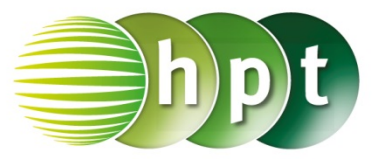

### **Hinweise auf den Einsatz von TI-Nspire**

**Seite 5 / Aufgabe 1.1:**

**Angabe:**

Löse  $25 \cdot x + 115 < 50 \cdot x + 30$  in  $G = \mathbb{R}!$ 

**Schritt 1:** Wähle auf dem Startbildschirm **A Berechnen.**

**Schritt 2:** Drücke die **menu**-Taste, wähle **3: Algebra**, dann **1: Löse** und bestätige diese Eingabe mit der **enter**-Taste. Am Bildschirm ist **solve()** angeführt.

**Schritt 3:** Gib mithilfe der Tastatur in die Klammer

**25**×**x** + 115 <  $50 \times x$  + 30  $\bullet x$  ein.

**Schritt 4:** Bestätige diese Eingabe mit der **enter**-Taste und das Ergebnis  $x > \frac{17}{5}$  wird ausgegeben.

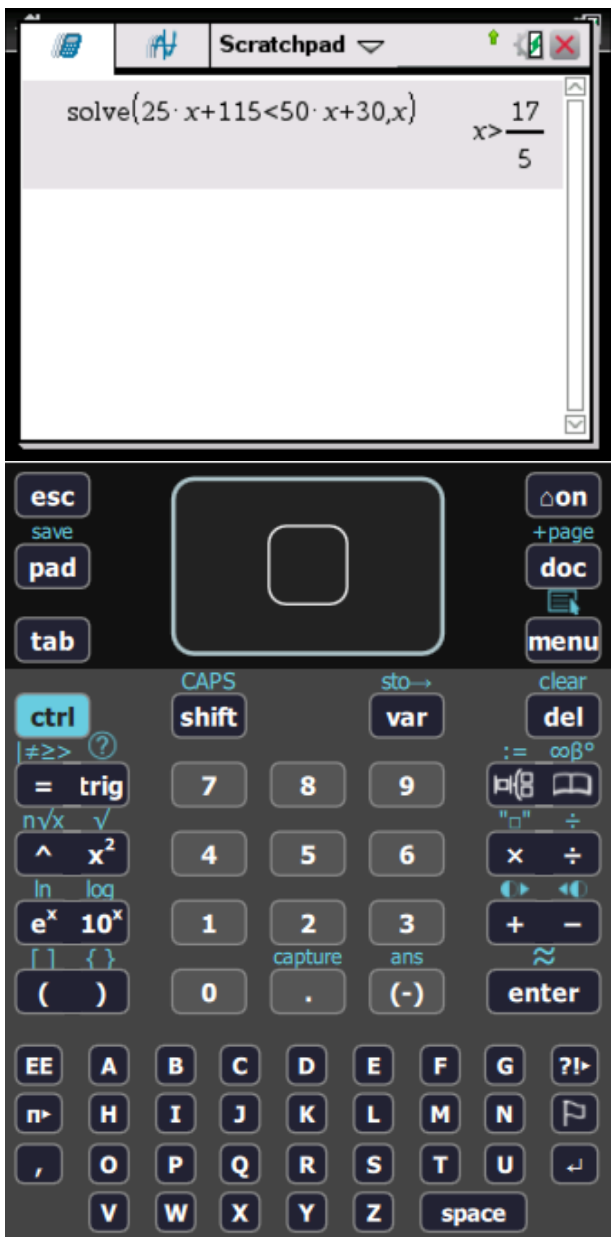

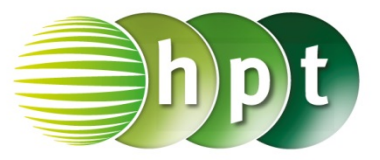

### **Hinweise auf den Einsatz von TI-Nspire**

**Seite 18 / Aufgabe 2.39:**

**Angabe:** Berechne  $log_5(80)!$ 

**Schritt 1:** Wähle auf dem Startbildschirm **A Berechnen.**

**Schritt 2:** Drücke die **ctrl**-Taste und wähle die **log**-Taste. Am Bildschirm wird  $log<sub>1</sub>$  () angezeigt.

**Schritt 3:** Gib mithilfe der Tastatur die Basis **5** und **80** in die Klammer ein.

**Schritt 4:** Bestätige diese Eingabe mit der **ctrl**- und der *enter-Taste. Das Ergebnis 2, 72271* wird gerundet ausgegeben.

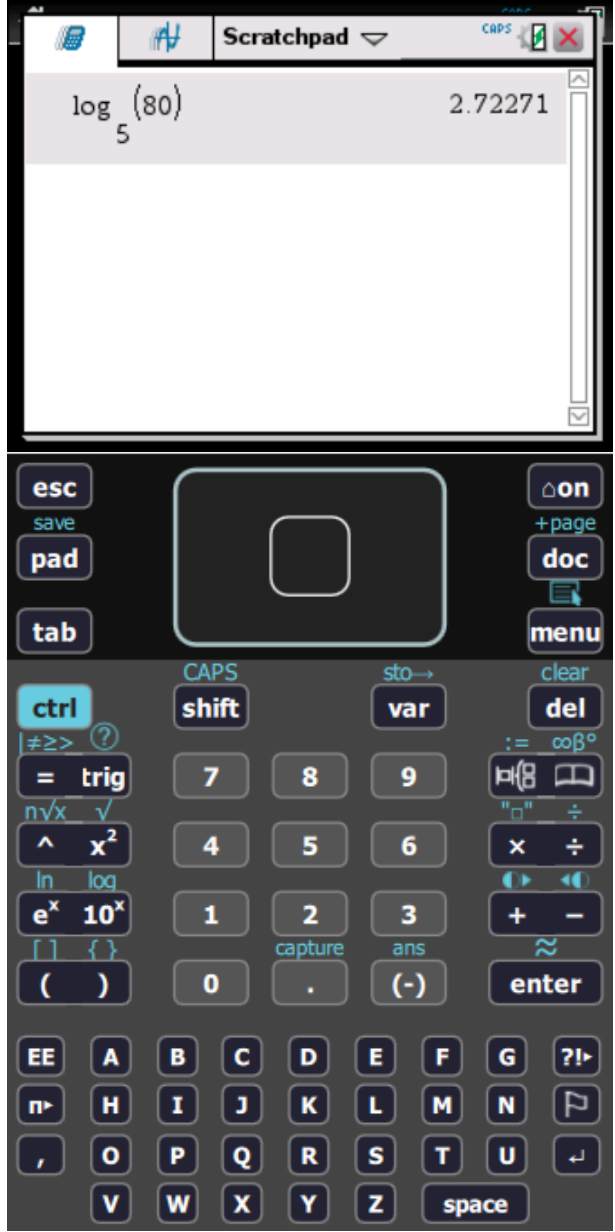

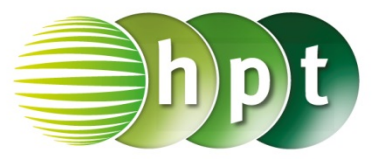

### **Hinweise auf den Einsatz von TI-Nspire**

**Seite 25 / Aufgabe 3.13:**

#### **Angabe:**

Bestimme die lokalen Extremstellen der Funktion mit  $f(x) = 30 \cdot x^4 + 40 \cdot x^3 - 360 \cdot x^2 - 135!$ 

**Schritt 1:** Wähle auf dem Startbildschirm **A Berechnen.**

**Schritt 2: Definiere die Funktion f mit f(x)** :=  $30 \times x^4 + 40 \times x^3 - 360 \times x^2 - 135$  und bestätige diese Eingabe mit der **enter**-Taste. Der Graph wird angezeigt, indem die **pad**-Taste gedrückt wird.

**Schritt 3:** Drücke die **menu**-Taste und wähle **4: Fenster/Zoom**, dann **1: Fenstereinstellungen…** und bestätige die Eingabe mit der **enter**-Taste. Der Graph wird wieder angezeigt.

**Schritt 4:** Drücke die **menu**-Taste und wähle **6: Graph** analysieren. Wähle dann **2: Minimum**. Wähle eine untere und eine obere Schranke aus und bestätige diese Eingabe mit der **enter**-Taste.

**Schritt 5:** Drücke die **menu**-Taste und wähle **6: Graph** analysieren. Wähle dann **3: Maximum**. Wähle eine untere und eine obere Schranke aus und bestätige diese Eingabe mit der **enter**-Taste.

**Schritt 6:** Das Minimum und das Maximum werden ausgegeben.

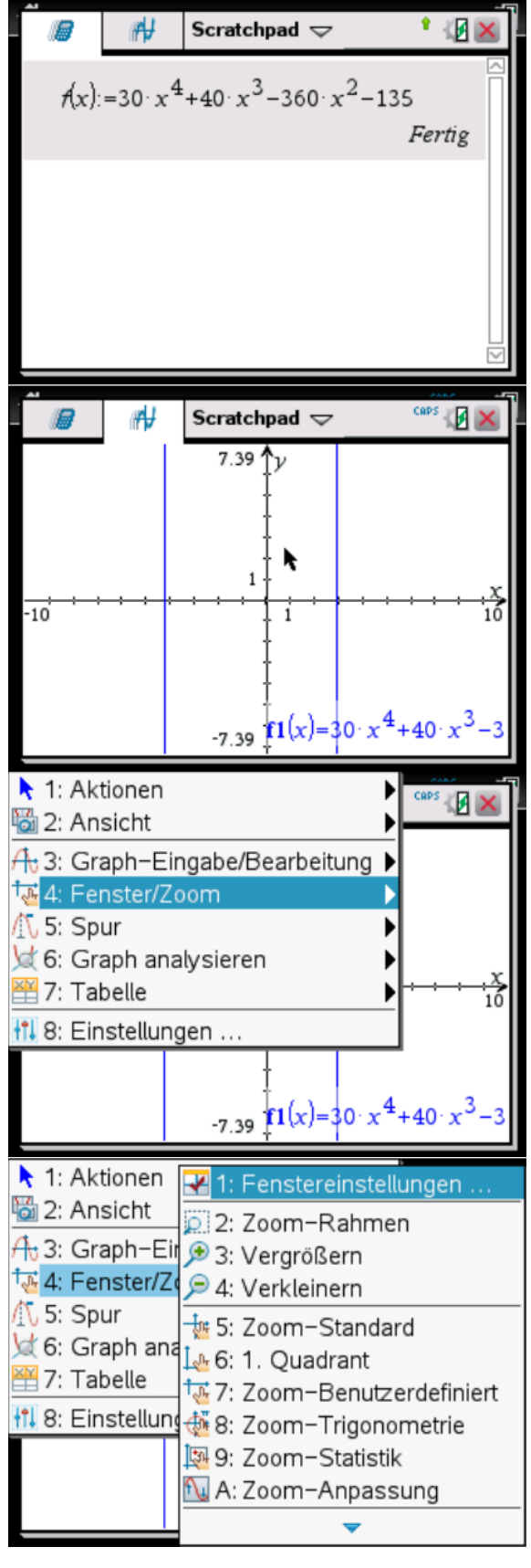

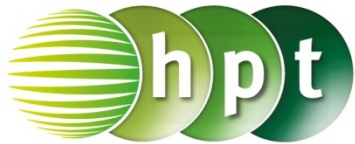

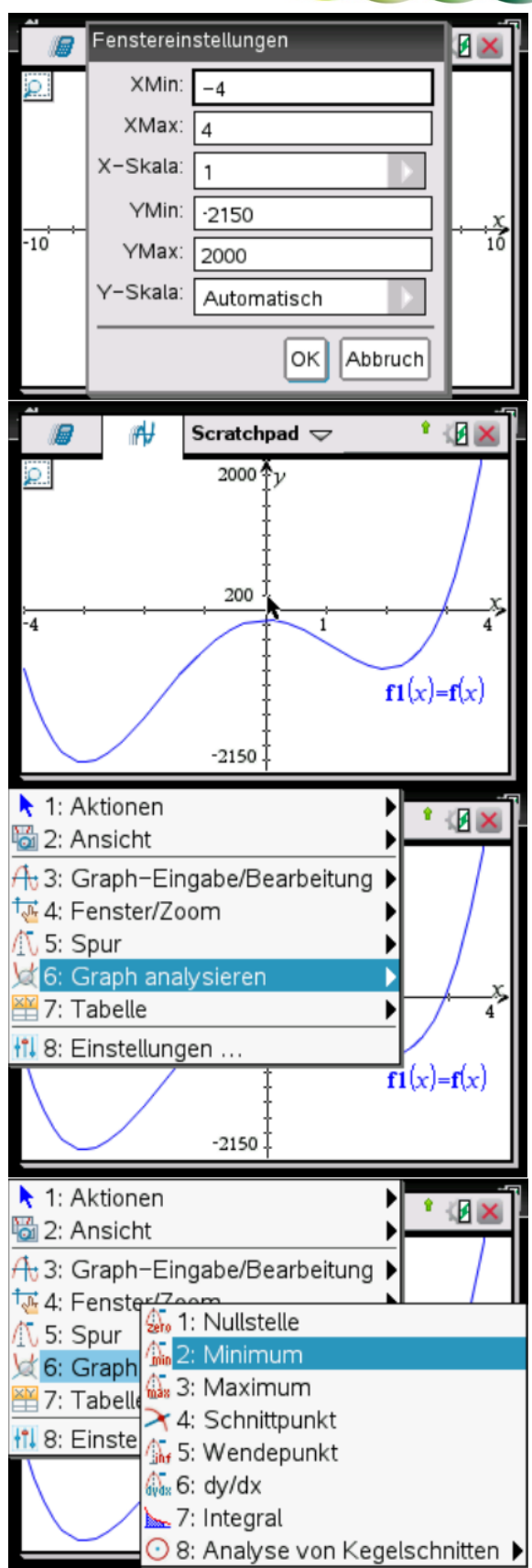

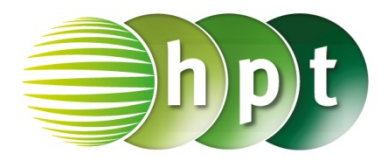

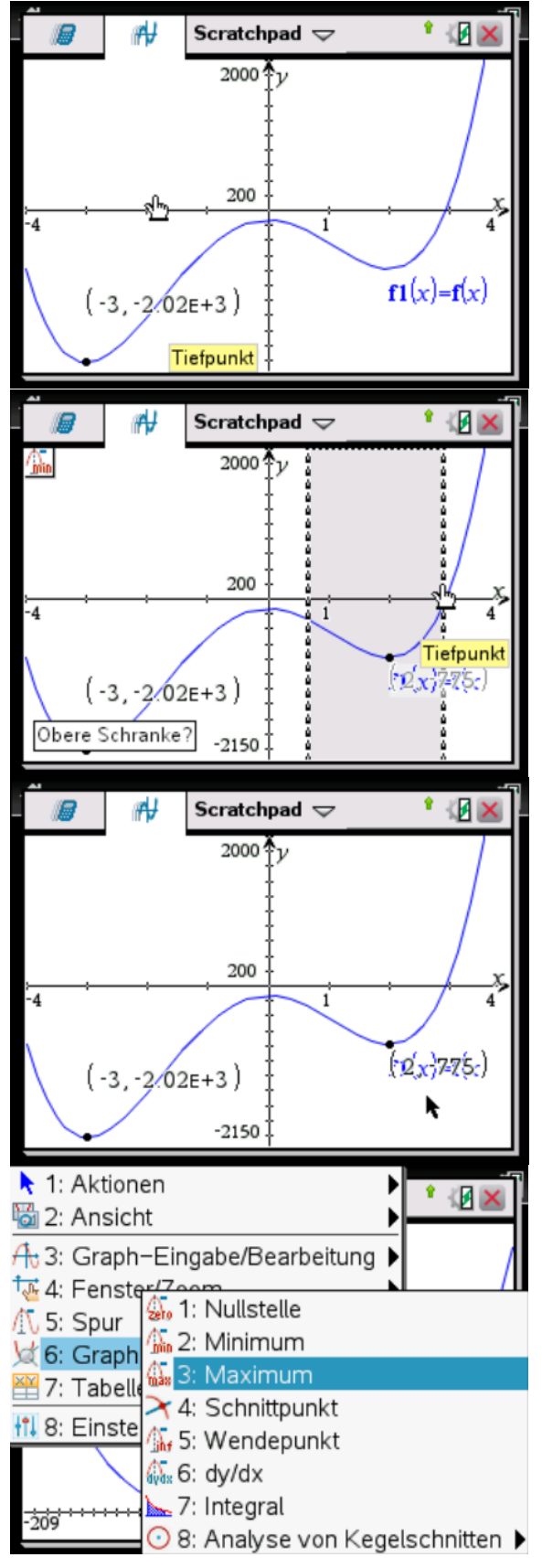

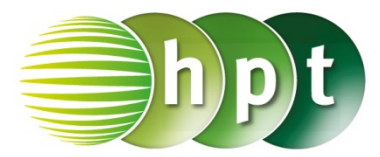

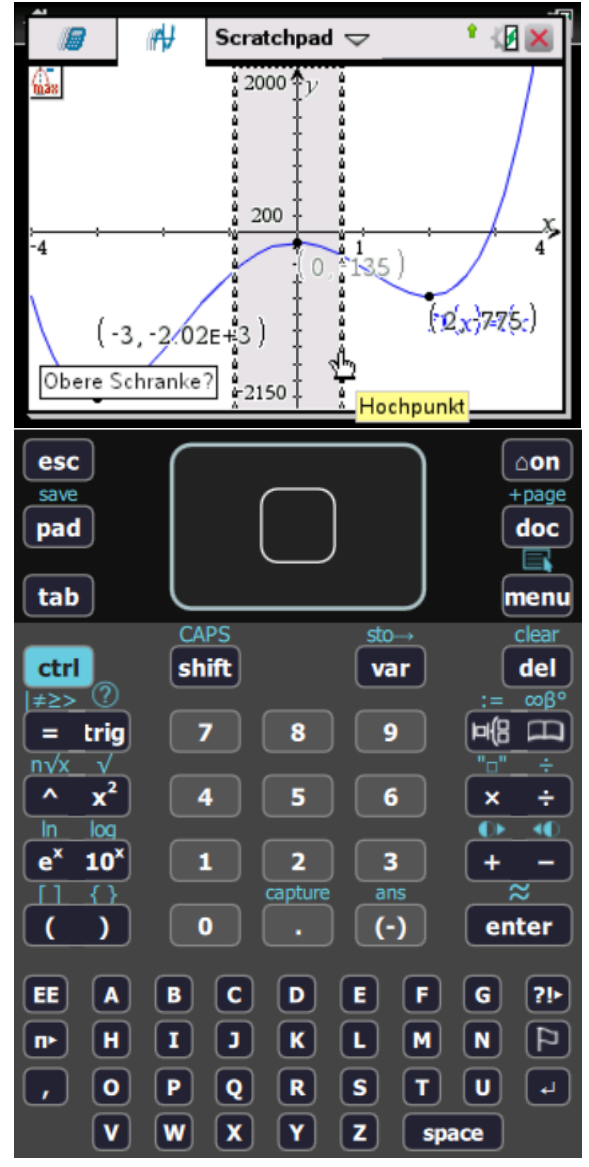

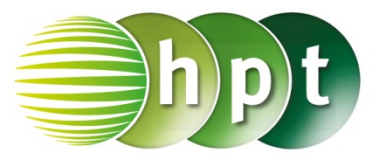

### **Hinweise auf den Einsatz von TI-Nspire**

**Seite 30 / Aufgabe 3.34:**

#### **Angabe:**

Bestimme die Umkehrfunktion  $f^{-1}$  von  $f$  mit  $f(x) = -2 \cdot x + 3!$ 

**Schritt 1:** Wähle auf dem Startbildschirm **A Berechnen.**

**Schritt 2:** Definiere mithilfe der Tastatur die Funktion  $f$  und gib  $f(x) := -2 \times +3$  ein. Bestätige diese Eingabe mit der **enter**-Taste. Am Bildschirm wird *Fertig* angezeigt.

**Schritt 3:** Drücke die **menu**-Taste, wähle **3: Algebra**, dann **1: Löse** und bestätige diese Eingabe mit der **enter**-Taste. Am Bildschirm ist **solve()** angeführt.

**Schritt 4:** Gib mithilfe der Tastatur in die Klammer  $f(v) = x$   $\boxed{v}$  v ein.

**Schritt 5:** Bestätige diese Eingabe mit der **enter**-Taste und als Umkehrfunktion wird  $y = -\frac{(x-3)}{2}$ ausgegeben.

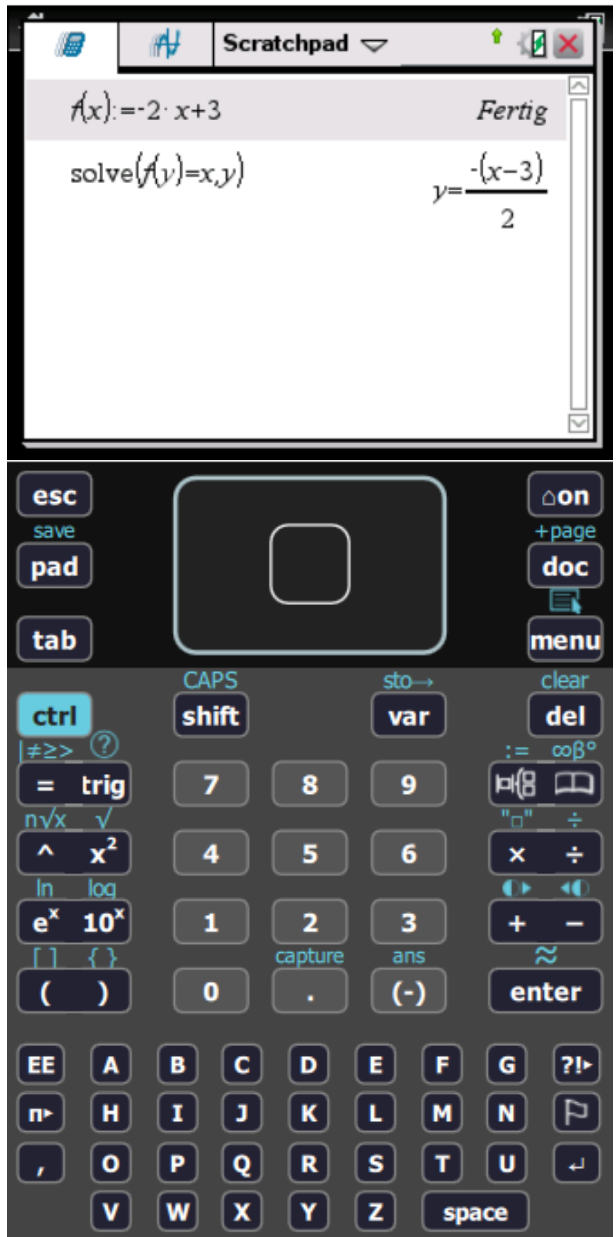

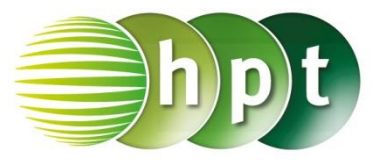

### **Hinweise auf den Einsatz von TI-Nspire**

#### **Seite 39 / Aufgabe 4.29:**

#### **Angabe:**

Ermittle jenes Polynom vierten Grads, auf dessen Graph die Punkte  $A(-1|3)$ ,  $B(1|2)$ ,  $C(2|-3)$ ,  $D(3|-5)$  und  $E(6|2)$  liegen!

**Schritt 1:** Wähle auf dem Startbildschirm **A Berechnen.**

**Schritt 2:** Definiere mithilfe der Tastatur die Funktion  $f$  mit **f(x) := a**×**x^4 + b**×**x^3 + c**×**x^2 + d**×**x +e**. Bestätige diese Eingabe mit der **enter**-Taste und am Bildschirm wird *Fertig* angezeigt.

**Schritt 3:** Drücke die **menu**-Taste, wähle **3: Algebra**, dann **7: Gleichungssystem lösen** und **1: Gleichungssystem lösen…**. Bestätige diese Eingabe mit der **enter**-Taste.

**Schritt 4:** Gib weiters in das Fenster *Anzahl der Gleichungen* die Zahl **5** ein. Gib im Fenster *Variablen* die Buchstaben **a, b, c, d, e** ein.

**Schritt 5:** Setze die Punkte jeweils in die Gleichung ein und bestätige dies mit der **enter**-Taste. Die Koeffizienten der Gleichung  $f(x) = ax^4 + bx^3 + cx^2 + dx + e$  werden ausgegeben.

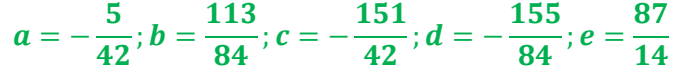

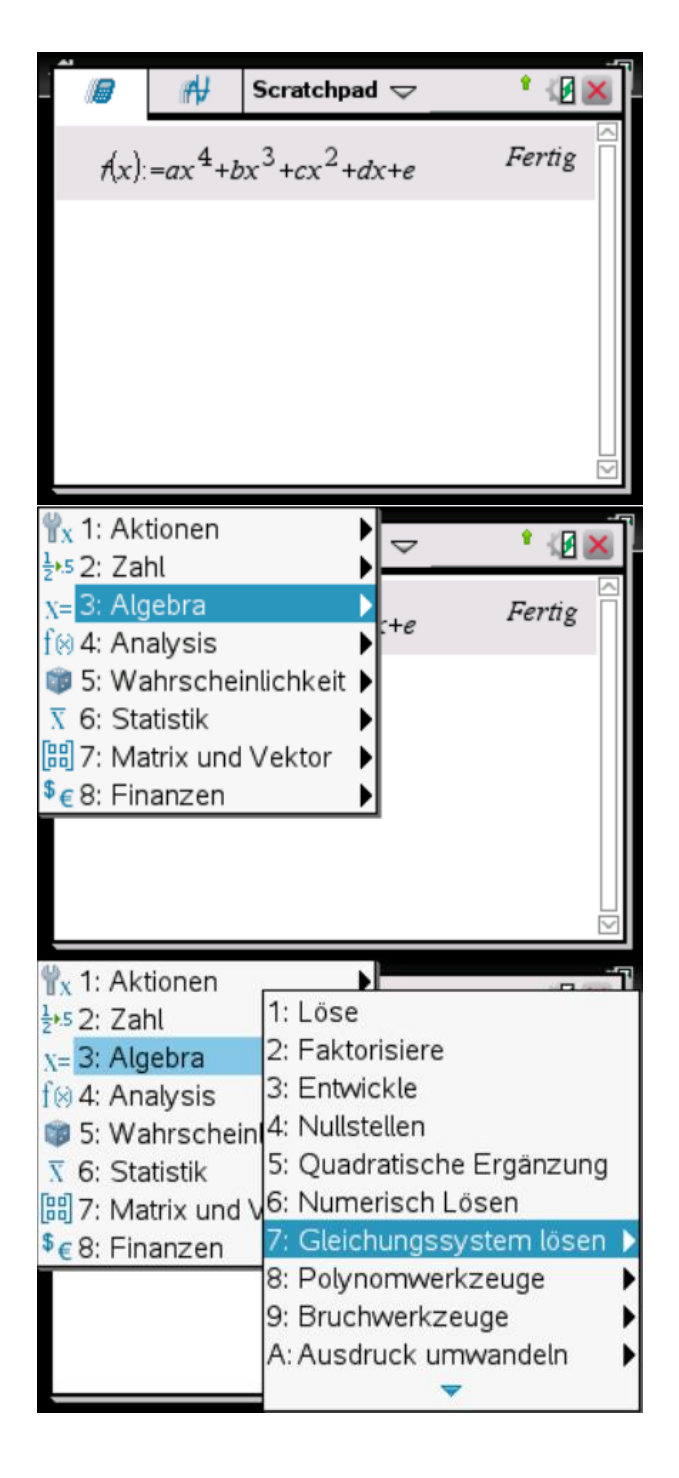

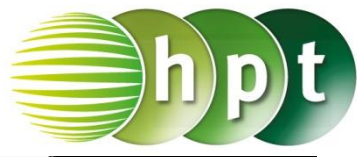

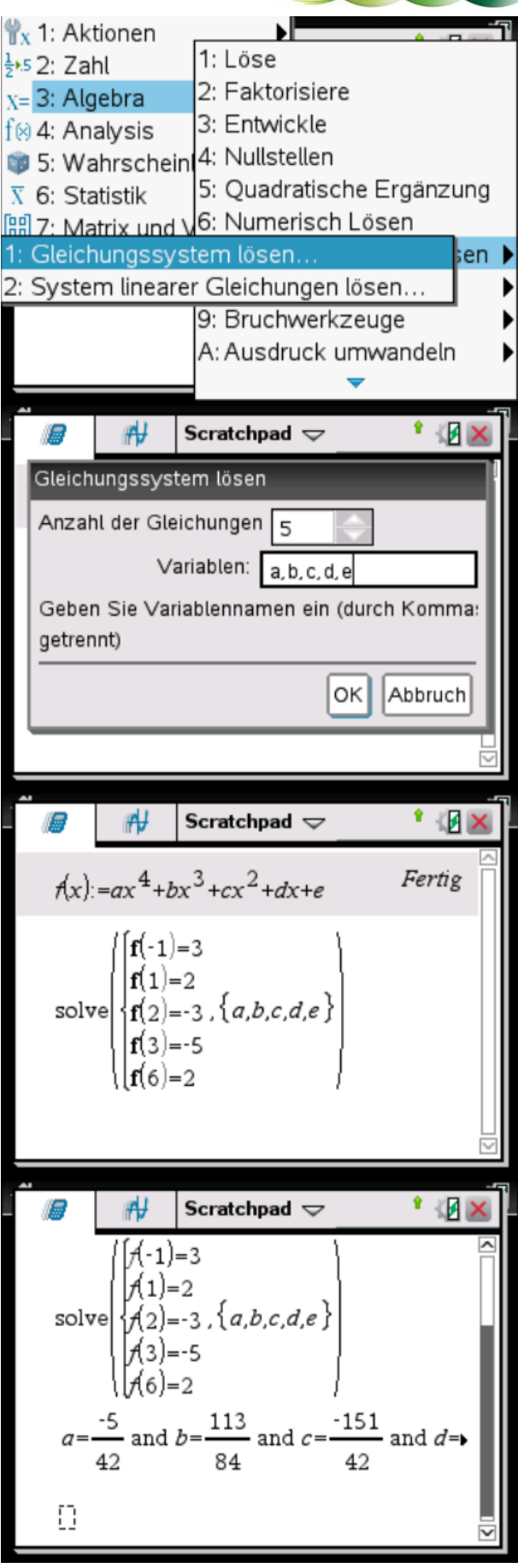

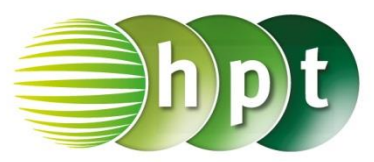

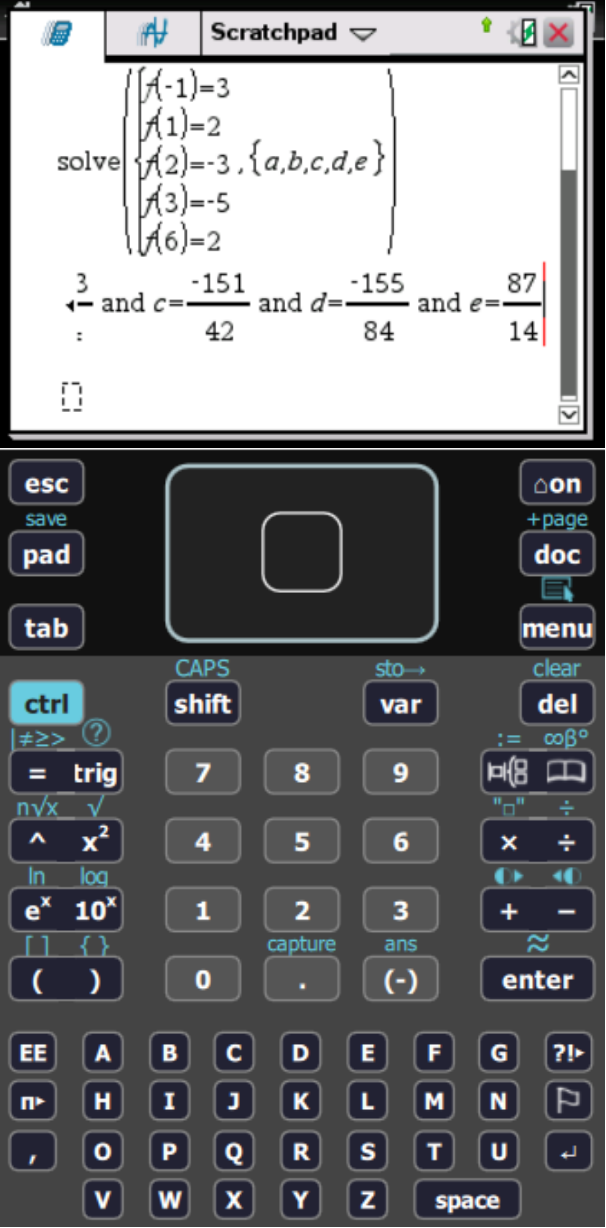

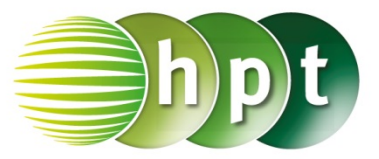

### **Hinweise auf den Einsatz von TI-Nspire**

**Seite 45 / Aufgabe 5.11:**

#### **Angabe a):**

Die Punkte (0|5) und (1|2) liegen auf  $f$  mit  $f(x) = c \cdot a^x$ . Ermittle  $c \in \mathbb{R} \setminus \{0\}$  und  $a \in \mathbb{R}^+!$ 

**Schritt 1:** Wähle auf dem Startbildschirm **A Berechnen.**

**Schritt 2:** Drücke die **menu**-Taste, wähle **3: Algebra**, dann **1: Löse** und bestätige diese Eingabe mit der **enter**-Taste. Am Bildschirm ist **solve()** angeführt.

**Schritt 3:** Gib mithilfe der Tastatur in die Klammer

**5 = c**×**a^0 c** ein. Bestätige diese Eingabe mit der **enter-Taste und das Ergebnis**  $c = 5$  **wird** ausgegeben.

**Schritt 4:** Drücke die **menu**-Taste, wähle **3: Algebra**, dann **1: Löse** und bestätige diese Eingabe mit der **enter**-Taste. Am Bildschirm ist **solve()** angeführt.

**Schritt 5:** Gib mithilfe der Tastatur in die Klammer **2 = 5**×**a^1 a** ein. Bestätige diese Eingabe mit der enter-Taste und das Ergebnis  $a=\frac{2}{5}$  wird ausgegeben.

**Schritt 6:** Definiere mithilfe der Tastatur die Funktion f mit  $f(x) := 5 \times (2 \div 5)^{x}x$  und bestätige diese Eingabe mit der **enter**-Taste. Am Bildschirm wird *Fertig* angezeigt. Drücke die **pad**-Taste, um den Graphen von  $f$  zu zeichnen und diesen mit der Angabe zu überprüfen.

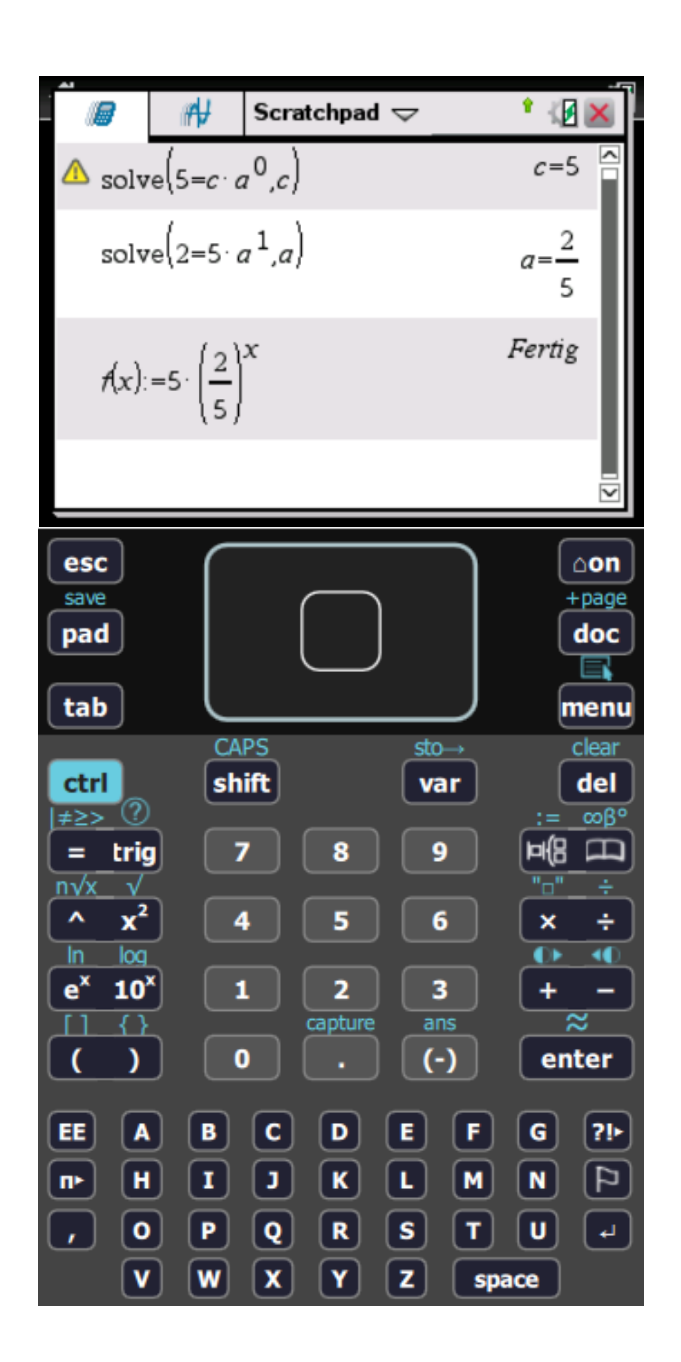

### **Angabe b):**

Die Punkte (2|10) und (5|30) liegen auf der Funktion f mit  $f(x) = c \cdot a^x$ . Ermittle  $c \in \mathbb{R} \setminus \{0\}$  und  $a \in \mathbb{R}^+!$ 

**Schritt 1:** Wähle auf dem Startbildschirm **A Berechnen.**

**Schritt 2:** Drücke die **menu**-Taste, wähle **3: Algebra**, dann **1: Löse** und bestätige diese Eingabe mit der **enter**-Taste. Am Bildschirm ist **solve()** angeführt.

**Schritt 3:** Gib mithilfe der Tastatur in die Klammer

**30 = a^3** × **10 a** ein. Bestätige diese Eingabe mit der <mark>enter</mark>-Taste und das Ergebnis  $\pmb{a} = 3^{\frac{1}{3}}$  wird ausgegeben.

**Schritt 4:** Drücke die **menu**-Taste, wähle **3: Algebra**, dann **1: Löse** und bestätige diese Eingabe mit der **enter**-Taste. Am Bildschirm ist **solve()** angeführt.

**Schritt 5:** Gib mithilfe der Tastatur in die Klammer

**10 = c**×**( 3^(1**÷**3)^2 ) c** ein. Bestätige diese Eingabe mit der **enter**-Taste und das Ergebnis  $c = \frac{10 \cdot 3^{\frac{1}{3}}}{3}$  wird ausgegeben.

**Schritt 6:** Definiere mithilfe der Tastatur die Funktion  $f$  und gib

**f(x) :=(**  $(10\times3^{x}(1\div3)) \div 3$   $\times$   $(3^{x}(1\div3))^{x}$  **x** ein und bestätige diese Eingabe mit der **enter**-Taste. Am Bildschirm wird *Fertig* angezeigt. Drücke die **pad-Taste, um den Graphen von f zu zeichnen und** diesen mit der Angabe zu überprüfen.

Scratchpad  $\Rightarrow$ solve  $30 = a^3 \cdot 10 a$  $\mathbf{1}$  $a=3$  $\mathbf{1}$ solve 10 Scratchpad  $\Rightarrow$ 碅 ⊮H, 3 3 solve  $10=c$ l3 Fertig  $r(x) = \frac{10 \cdot 3^{3}}{3}$ esc ∆on save +page doc pad R tab menu CAPS clear stoctrl shift del var の ≢≥> ∞ß°  $\Box$ 9  $\equiv$ trig g 매담  $n\sqrt{x}$  $\sqrt{ }$  $x^2$  $\boldsymbol{\lambda}$ 4 6  $\overline{\mathbf{x}}$ ÷  $\overline{a}$ ā  $ln$  $e^x$  $10<sup>x</sup>$  $\overline{\mathbf{3}}$ 1  $\overline{\mathbf{2}}$ ÷. ans capture  $\overline{\mathbf{C}}$  $\lambda$  $\mathbf{o}$  $(\cdot)$ enter  $\mathbf{G}$ EE  $\overline{A}$ B  $\mathbf{c}$ E. F  $21-$ D  $\Box$  $H$  $\mathbf{r}$ Þ  $\mathbf{k}$ L.  $M$  $\mathbf N$ œ  $\overline{\mathbf{Q}}$ U.  $\mathbf{r}$  $\mathbf{o}$ **P**  $\mathbf R$  $\mathbf{s}$ т  $\mathbf{v}$ W z  $\boldsymbol{\mathsf{x}}$ Y space

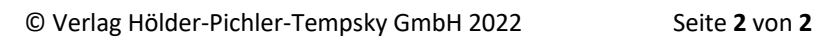

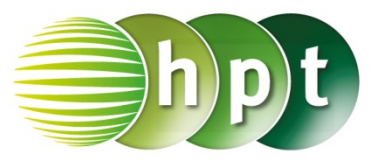

### **Hinweise auf den Einsatz von TI-Nspire**

**Seite 47 / Aufgabe 5.19:**

#### **Angabe c):**

Bestimme die Exponentialfunktion  $f$  mit  $f(x) = c \cdot e^{\lambda x}$ , wenn die zwei Punkte (2|4) und (5|10) bekannt sind!

**Schritt 1:** Wähle auf dem Startbildschirm **A Berechnen.**

**Schritt 2:** Drücke die **menu**-Taste, wähle **3: Algebra**, dann **7: Gleichungssystem lösen** und weiters **1: Gleichungssystem lösen…**. Bestätige diese Eingabe mit der **enter**-Taste. Wähle beim Textfeld *Anzahl der Gleichungen* die Zahl **2** und beim Textfeld *Variablen* **c, l**. (l…kleines L) Am Bildschirm ist **solve(**/ **, {c, l})** angeführt.

**Schritt 3:** Gib mithilfe der Tastatur in die Klammer  $\textbf{solve}({\{4\text{ = }c\times e^{\wedge} \textbf{1}\times \textbf{2}\}\atop 10\text{ = }c\times e^{\wedge} \textbf{1}\times \textbf{5}}, \textbf{\{c, I\}})$  ein. Bestätige diese Eingabe mit der **enter-Taste und das Ergebnis**  $c =$  $\frac{4\cdot 5^{\frac{1}{3}}\cdot 2^{\frac{2}{3}}}{5}$  and  $l = \lambda = \frac{\ln(\frac{5}{2})}{3}$  $\frac{\left(\frac{3}{2}\right)}{3}$  wird ausgegeben.

**Schritt 4:** Gib die beiden Ergebnisse nochmal ein. Drücke die **ctrl-**Taste und die **enter**-Taster. Die Ergebnisse werden nun gerundet ausgegeben.

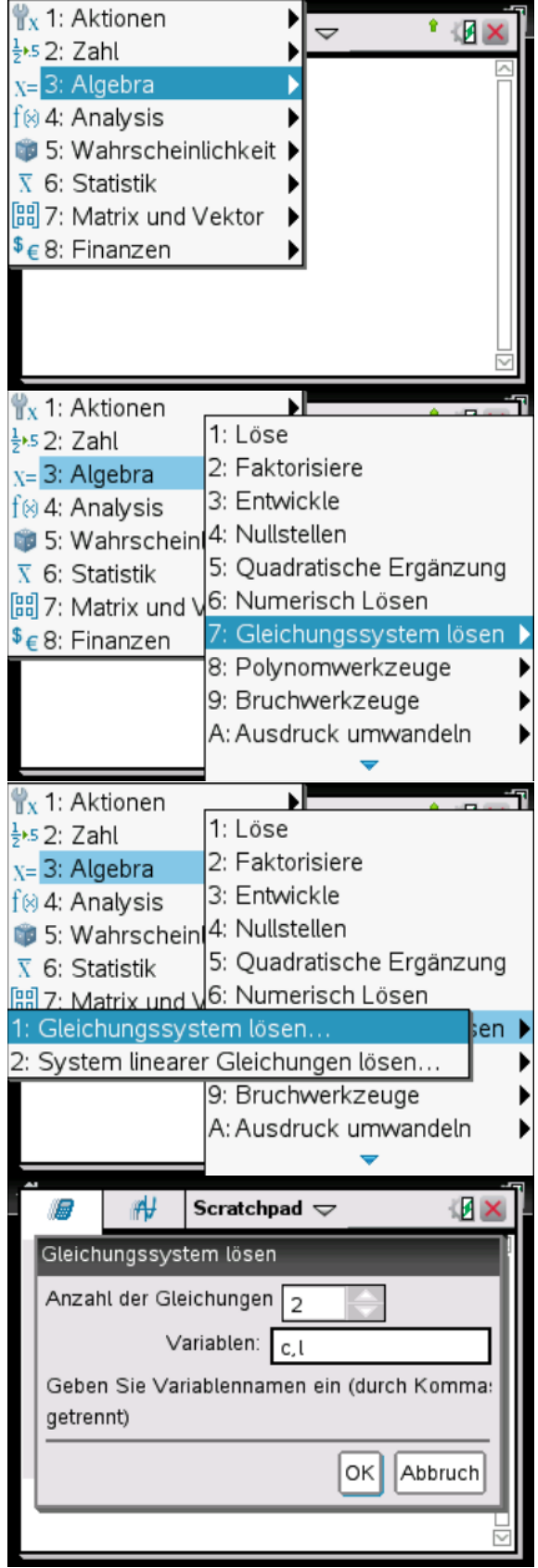

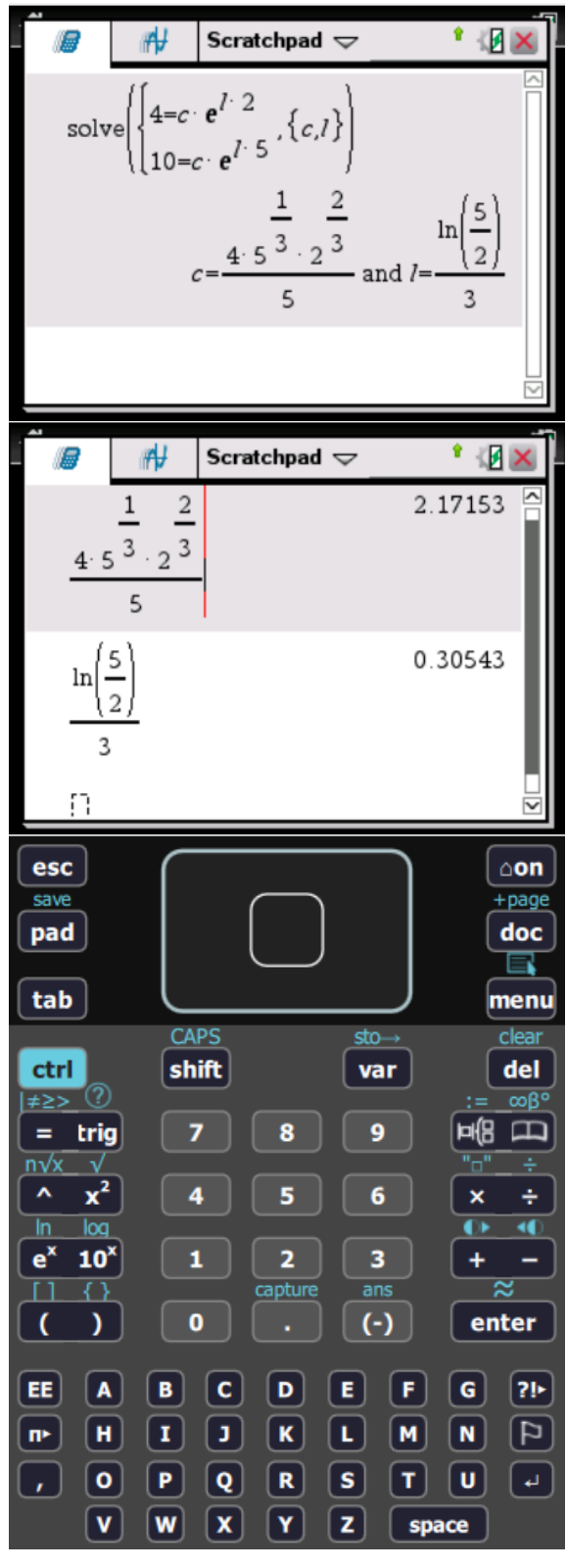

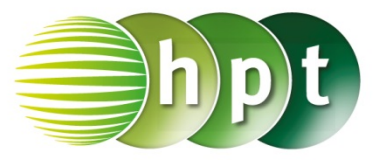

### **Hinweise auf den Einsatz von TI-Nspire**

**Seite 56 / Aufgabe 6.1:**

#### **Angabe a) und b):**

Gegeben ist  $b = 2$  rad und  $\varphi = 35^{\circ}$ . Gib  $\varphi$  in Bogenmaß und  $b$  in Gradmaß an!

**Schritt 1:** Wähle auf dem Startbildschirm **A Berechnen.**

**Schritt 2:** Gib mithilfe der Tastatur **2**÷**pi**×**180** ein.

**Schritt 3:** Drücke auf die **enter**-Taste und das Ergebnis 114, 592 wird rechts von der Eingabe ausgegeben.

**Schritt 4:** Gib mithilfe der Tastatur **35**÷**180**×**pi** ein.

**Schritt 5:** Drücke auf die **enter**-Taste und das Ergebnis 0,610856 wird rechts von der Eingabe ausgegeben.

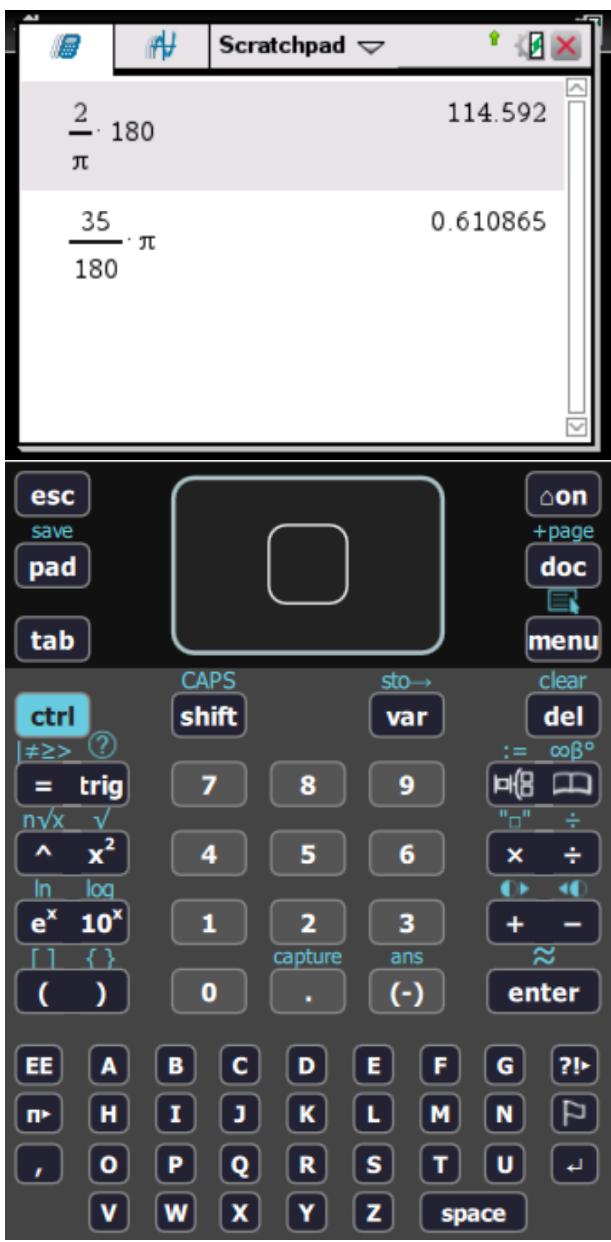

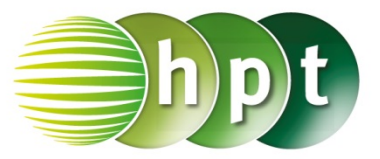

### **Hinweise auf den Einsatz von TI-Nspire**

**Seite 72 / Aufgabe 8.1:**

#### **Angabe:**

Bestimme die ersten fünf Glieder der Folge  $(a_n | n \in \mathbb{N} \setminus \{0\})$  mit  $a_n = \frac{1}{n^2} + 1!$ 

**Schritt 1:** Wähle auf dem Startbildschirm **A Berechnen.**

**Schritt 2:** Drücke die **-Taste und gehe zum** Befehl **seq(**. Bestätige dies mit der **enter**-Taste.

**Schritt 3:** Gib mithilfe der Tastatur in die Klammer **1**÷**n^2** + 1 **d**<sub>1</sub> **d**<sub>1</sub> **d**<sub>1</sub> **d**<sub>5</sub> ein. Bestätige diese Eingabe mit der **enter**-Taste und das Ergebnis  $\left\{2, \frac{5}{4}, \frac{10}{9}, \frac{17}{16}, \frac{26}{25}\right\}$  wird ausgegeben.

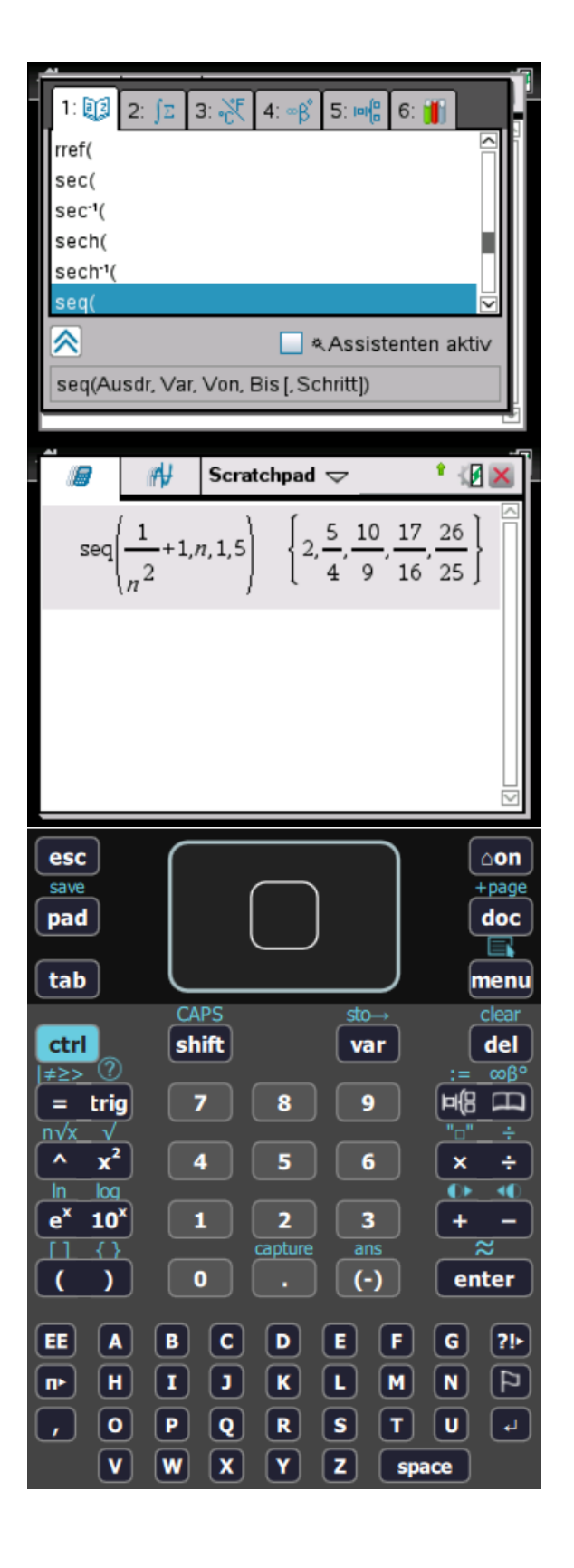

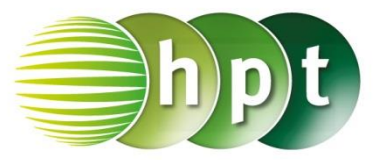

### **Hinweise auf den Einsatz von TI-Nspire**

### **Seite 73 / Aufgabe 8.4:**

#### **Angabe c):**

Gegeben ist die Folge  $(a_n | n \in \mathbb{N} \setminus \{0\})$  mit  $a_{n+1} = a_n + 2$ . Gib mittels  $a_1 = 3$  die nächsten beiden Folgeglieder von  $a_{n+1}$  an!

**Schritt 1:** Wähle auf dem Startbildschirm **B Graph.**

**Schritt 2:** Drücke die **menu**-Taste, wähle **3: Graph-Eingabe/Bearbeitung**, dann **6: Folge** und weiters **1: Folge**. Gib die gegebenen Anfangsbedingungen ein und bestätige dies mit der **enter**-Taste.

**Schritt 3:** Drücke die **menu**-Taste, wähle **5: Spur** und dann **1: Grafikspur** und bestätige diese Eingabe mit der **enter**-Taste.

**Schritt 4:** Drücke auf die Pfeiltasten des Cursors, um die Werte der Folgeglieder anzeigen zu lassen.

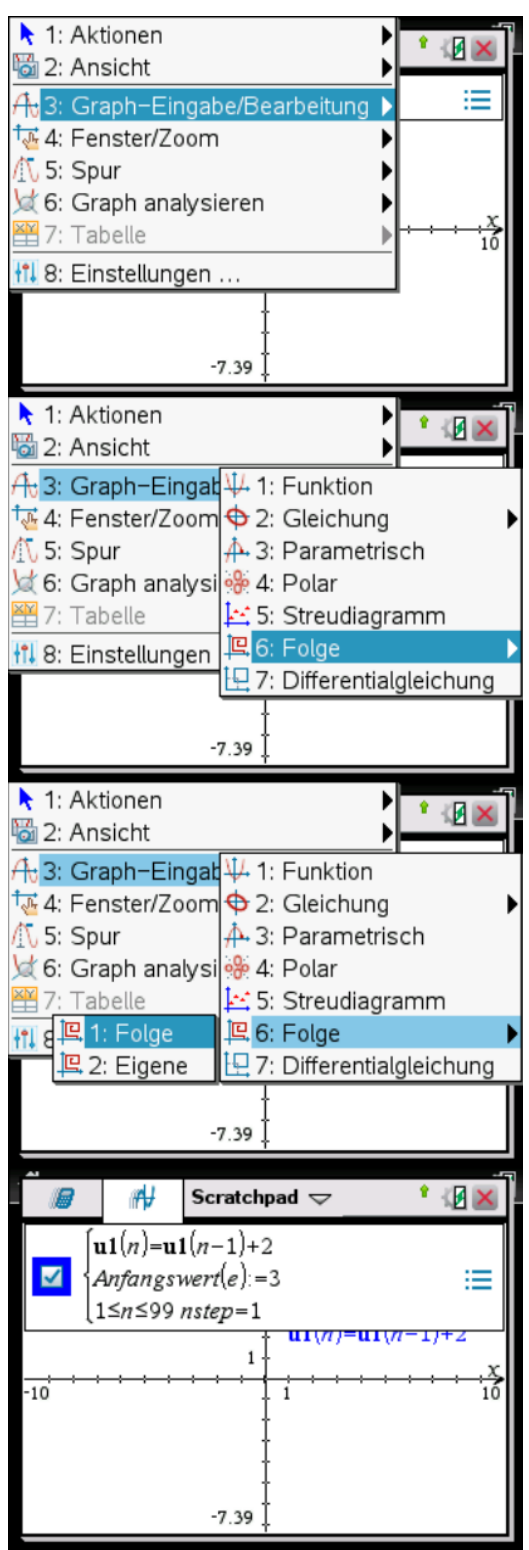

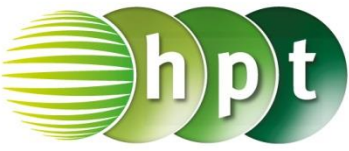

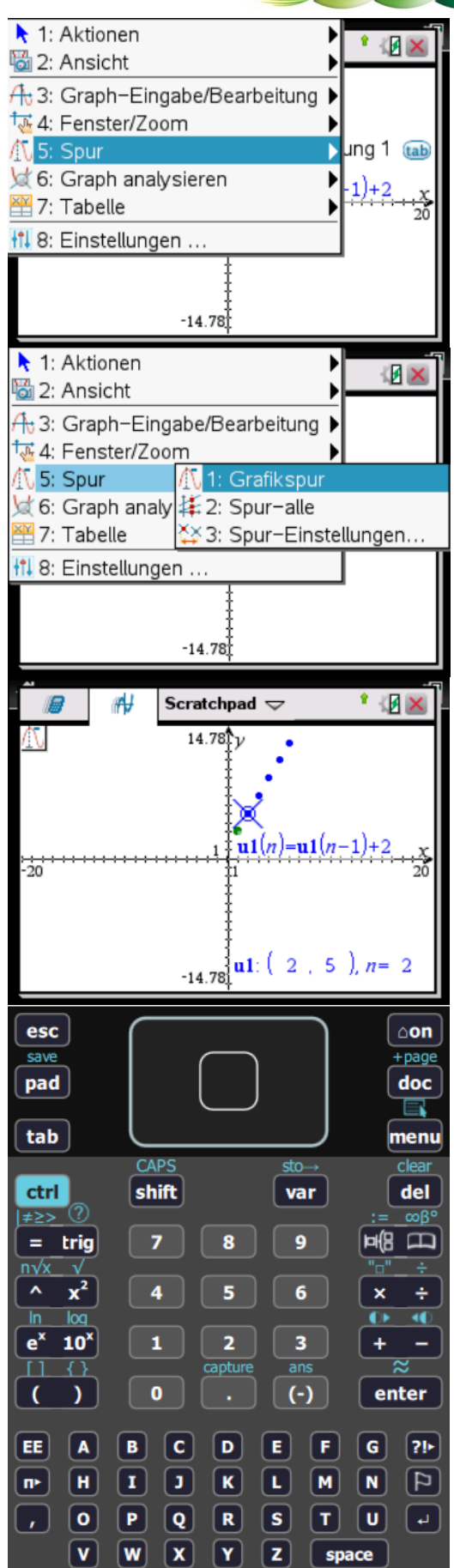

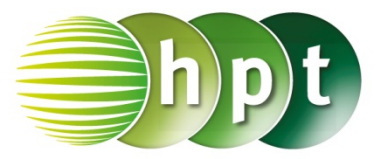

### **Hinweise auf den Einsatz von TI-Nspire**

**Seite 76 / Aufgabe 8.19:**

### **Angabe:**

Überprüfe, ob die Folge  $(a_n | n \in \mathbb{N} \setminus \{0\})$  mit  $a_n = \frac{n^2}{n^2+1}$  streng monoton steigend ist!

**Schritt 1:** Wähle auf dem Startbildschirm **A Berechnen.**

**Schritt 2:** Drücke die **menu**-Taste, wähle **3: Algebra**, dann **1: Löse** und bestätige diese Eingabe mit der **enter**-Taste. Am Bildschirm ist **solve()** angeführt.

**Schritt 3:** Gib mithilfe der Tastatur in die Klammer

 $(n+1)^{2}$  ÷ **(**  $(n+1)^{2}$  + 1 ) > n^2 ÷  $(n^2+1)$  **n** ein.

**Schritt 4:** Bestätige diese Eingabe mit der **enter**-Taste und das Ergebnis  $\boldsymbol{n}>-\frac{1}{2}$  wird ausgegeben, wodurch erkennbar wird, dass die Folge streng monoton steigend ist.

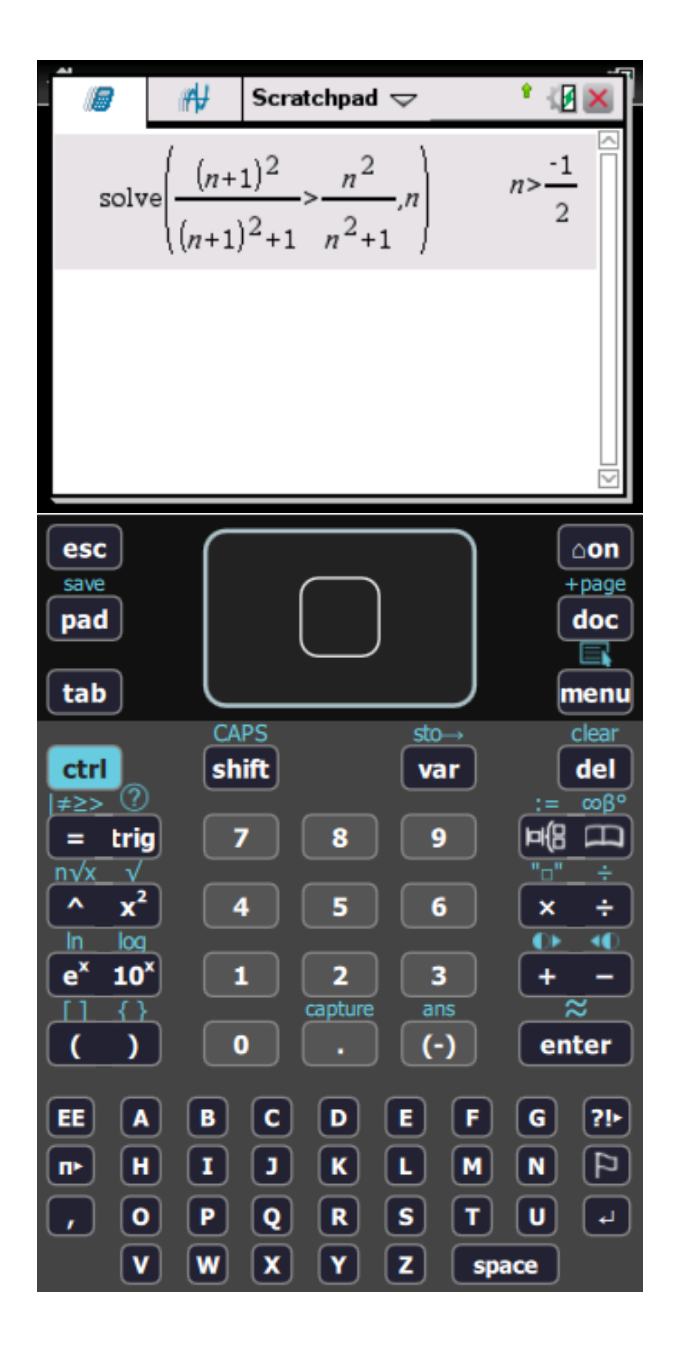

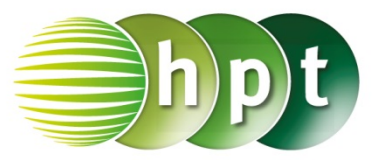

### **Hinweise auf den Einsatz von TI-Nspire**

### **Seite 77 / Aufgabe 8.25:**

#### **Angabe:**

Ermittle den Grenzwert der Folge  $(a_n | n \in \mathbb{N} \setminus \{0\})$ mit  $a_n = \frac{-n^2}{n^2+1}!$ 

**Schritt 1:** Wähle auf dem Startbildschirm **A Berechnen**.

**Schritt 2:** Definiere die Folge mithilfe der Tastatur und gib  $a := -n^2 + (n^2 + 1)$  ein.

**Schritt 3:** Drücke die **menu**-Taste, wähle **4: Analysis** und dann **4: Limes**. Bestätige diese Eingabe mit der **enter**-Taste. Am Bildschirm ist lim\_() angeführt.  $\rightarrow$ 

**Schritt 4:** Schreibe in die Klammer die Folge **a** und unter  $\lim_{n \to \infty}$  infinity.

**Schritt 5:** Bestätige diese Eingabe mit der **enter**-Taste und das Ergebnis −1 wird ausgegeben.

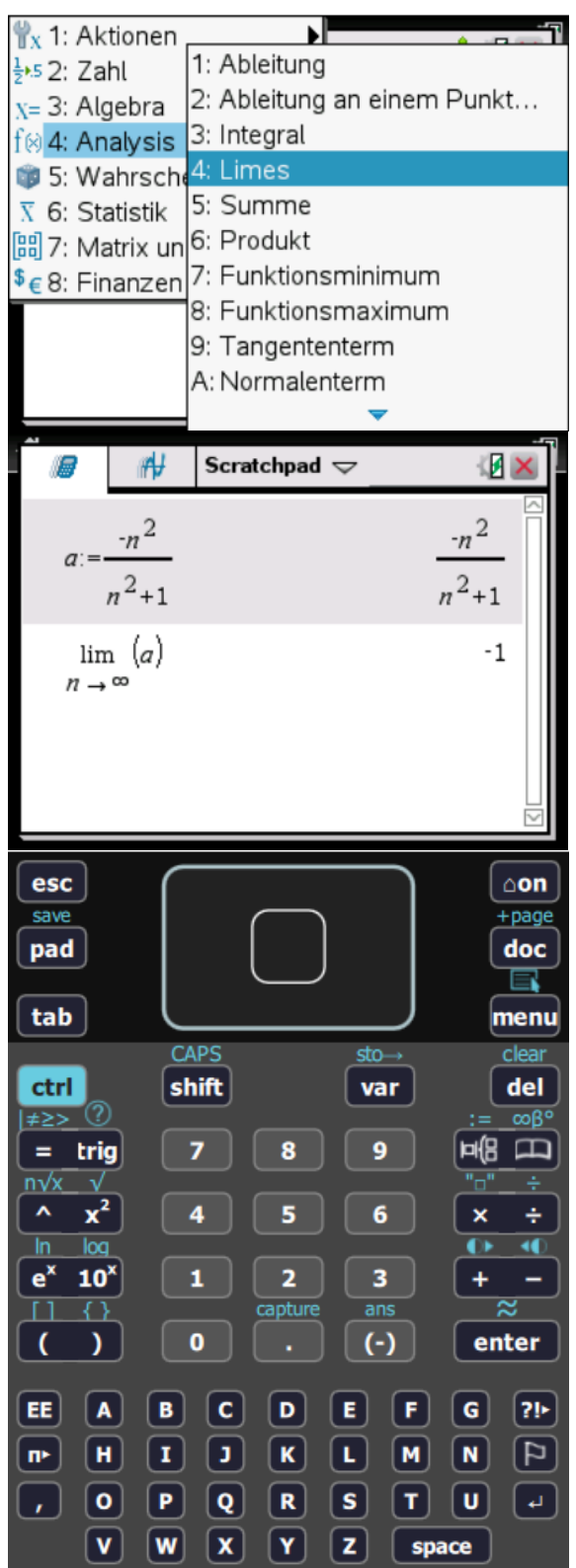

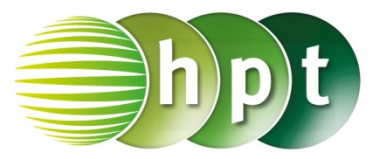

### **Hinweise auf den Einsatz von TI-Nspire**

#### **Seite 85 / Aufgabe 9.8:**

#### **Angabe:**

Bestimme die Summe von  $6 + 12 + 24 + 48 + \cdots + 768!$ 

**Schritt 1:** Wähle auf dem Startbildschirm **A Berechnen.**

**Schritt 2:** Drücke die **menu**-Taste, wähle **4: Analysis** und dann **5: Summe**. Es wird

∑ ( ) ausgegeben.

**Schritt 3:** Gib mithilfe der Tastatur in die Klammer **6**×**2^(n-1)** ein. Der Laufindex ist **n = 1** und der Endwert beträgt **8**.

**Schritt 4:** Bestätige diese Eingabe mit der **enter**-Taste und das Ergebnis 1530 wird ausgegeben.

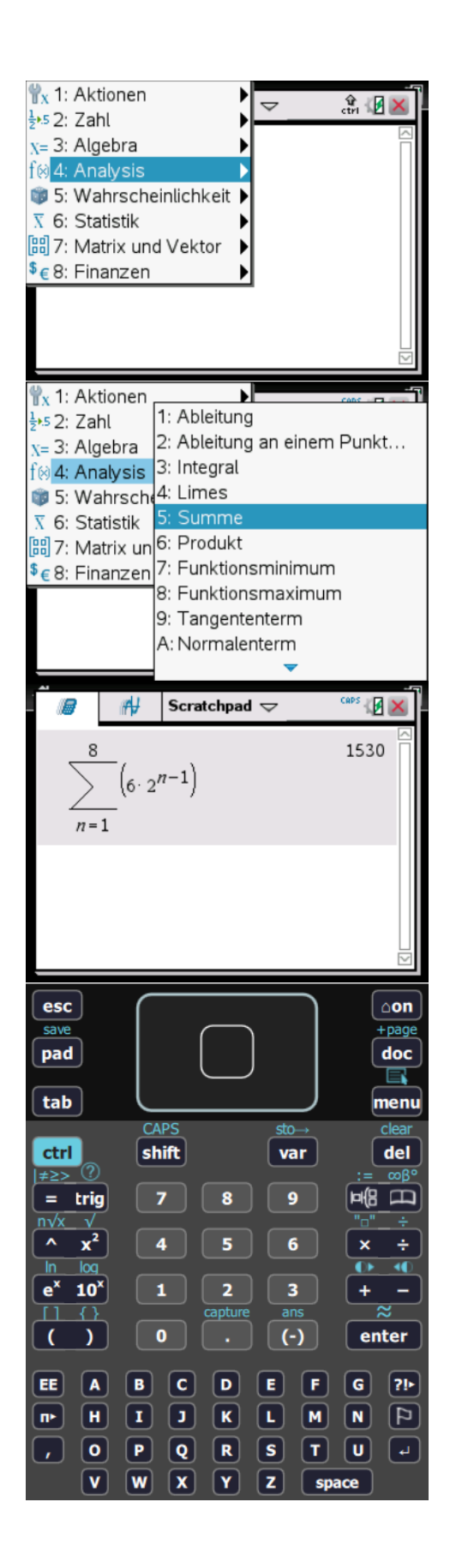

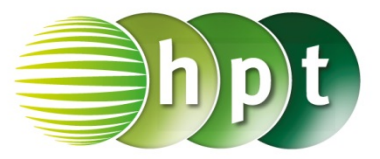

### **Hinweise auf den Einsatz von TI-Nspire**

**Seite 87 / Aufgabe 9.19:**

**Angabe b):** Bestimme die Anzahl der Jahresraten  $n!$ 

**Schritt 1:** Wähle auf dem Startbildschirm **A Berechnen.**

**Schritt 2:** Drücke die **menu**-Taste, wähle **3: Algebra**, dann **1: Löse** und bestätige diese Eingabe mit der **enter**-Taste. Am Bildschirm ist **solve()** angeführt.

**Schritt 3:** Gib mithilfe der Tastatur in die Klammer

**10500 = 1200**×**1.015**×**( 1.015^n-1)**÷**(1.015-1) n** ein. Bestätige diese Eingabe mit der **enter**-Taste und das Ergebnis  $n = 8, 16779$  wird ausgegeben.

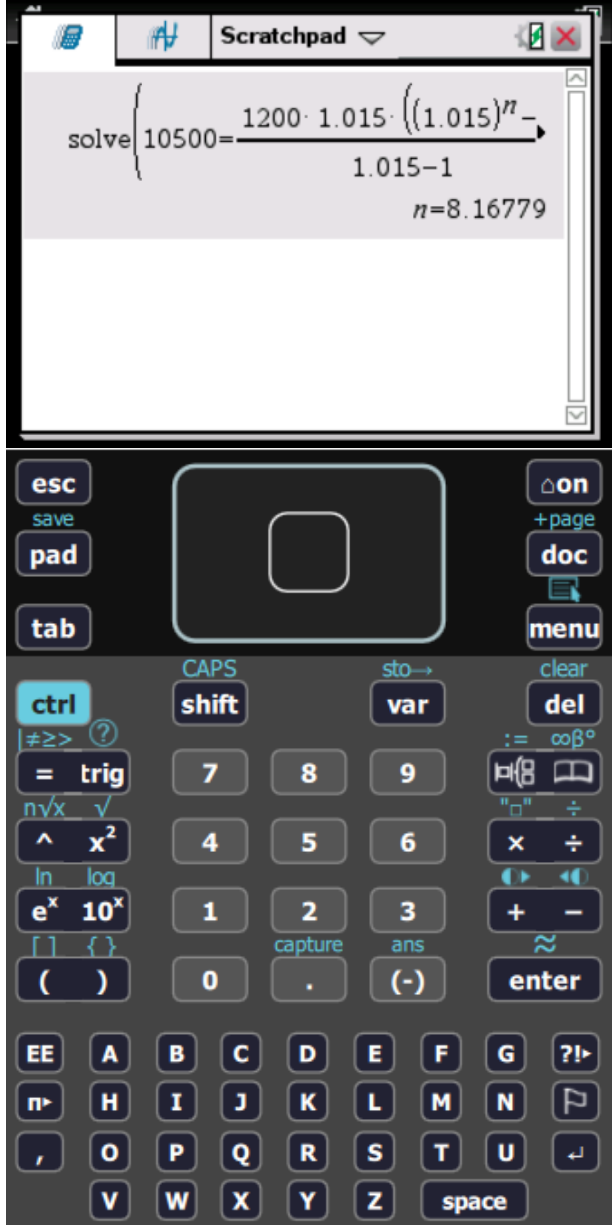

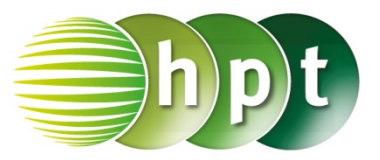

### **Hinweise auf den Einsatz von TI-Nspire**

### **Seite 88 / Aufgabe 9.22:**

#### **Angabe a):**

Löse  $650.000 \cdot \frac{1,025^{11}-1}{1,025-1} \cdot 1,025^2 = 40.000 \cdot$  $\left(1,025^{\frac{1}{12}}\right)^n$  – 1  $\frac{1,025^{\overline{12}})}{1,025^{\overline{12}}-1}$   $\cdot$   $\left(1,025^{-\frac{1}{12}}\right)^{n-1}$ !

**Schritt 1:** Wähle auf dem Startbildschirm **A Berechnen**.

**Schritt 2:** Drücke die **menu**-Taste, wähle **3: Algebra**, dann **1: Löse** und bestätige diese Eingabe mit der **enter**-Taste. Am Bildschirm ist **solve()** angeführt.

**Schritt 3:** Gib mithilfe der Tastatur in die Klammer **650000** × **(1.025^11 – 1)**÷**(1.025 – 1)** × **1.025^2 =**   $40000 \times (1.025 \cdot (1 \div 12))$ <sup>^</sup>n – 1 )  $\div (1.025 \cdot (1 \div 12))$ 

**– 1 )** × **( 1.025^(-1**÷**12) )^(n-1) n** ein. Bestätige diese Eingabe mit der **enter**-Taste und das Ergebnis  $n = 280, 133$  wird ausgegeben.

#### **Angabe b):**

Löse

 $650.000 \cdot \frac{1,025^{11}-1}{1,025-1} \cdot 1,025^2 = R \cdot$  $\left(1,025^{\frac{1}{12}}\right)^{110}$  – 1  $\frac{1}{1,025\overline{12}-1}$   $\cdot$   $\left(1,025\overline{12}\right)^{110-1}$  !

**Schritt 1:** Wähle auf dem Startbildschirm **A Berechnen.**

**Schritt 2:** Drücke die **menu**-Taste, wähle **3: Algebra**, dann **1: Löse** und bestätige diese Eingabe mit der **enter**-Taste. Am Bildschirm ist **solve()** angeführt.

**Schritt 3:** Gib mithilfe der Tastatur in die Klammer **650000** × **(1.025^11 – 1)**÷**(1.025 – 1)** × **1.025^2 = r** × **( (1.025^(1**÷**12) )^110 – 1 )**÷**( 1.025^(1**÷**12) – 1 )** 

× (1.025<sup>^</sup>(-1÷12) )<sup>^</sup>(110-1) **III** n ein. Bestätige diese Eingabe mit der **enter**-Taste und das Ergebnis  $r = 86513$  wird ausgegeben.

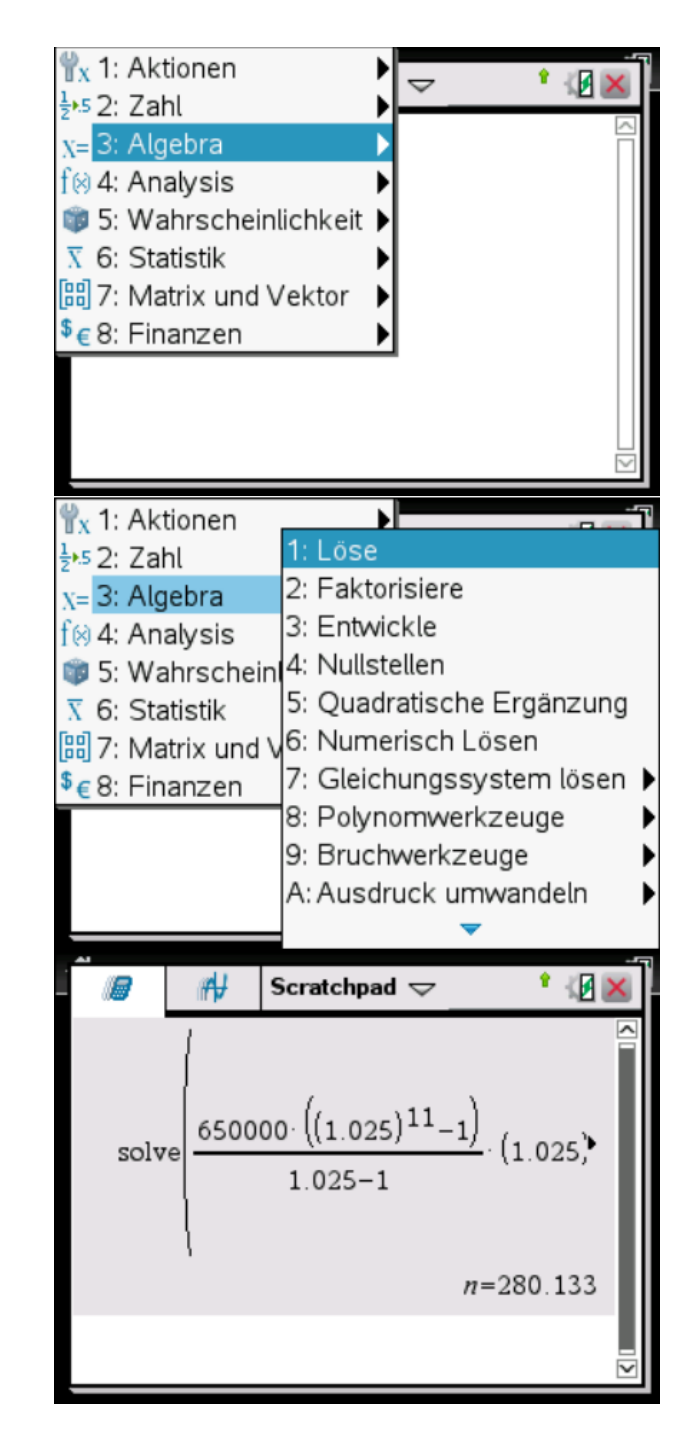

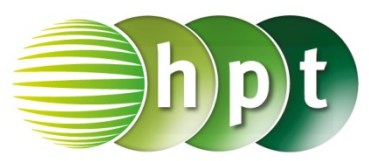

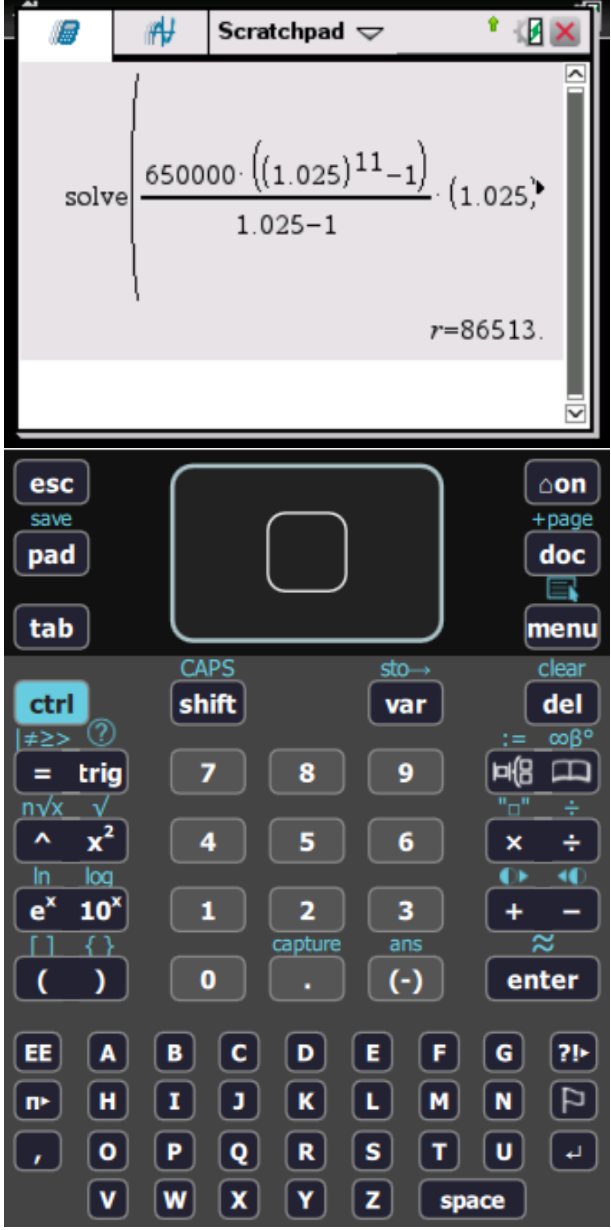

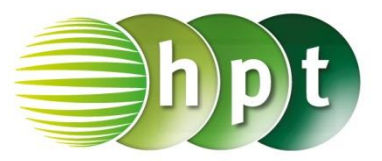

# **Hinweise auf den Einsatz von TI-Nspire**

### **Seite 94 / Aufgabe 10.10:**

### **Angabe:**

Berechne  $|\overrightarrow{AD}| = |$ 0

1 )|! 5

**Schritt 1:** Wähle auf dem Startbildschirm **A Berechnen.**

**Schritt 2:** Definiere den Vektor und gib **ad :=** ein. Drücke die **ctrl**-Taste und anschließend die **(**-Taste.

Drücke zweimal , um einen Vektor in ℝ<sup>3</sup> einzugeben. Tippe mit dem Cursor auf die jeweiligen leeren Felder und gib die Komponenten

des Vektors 0 1 ein.

5 **Schritt 3:** Drücke die **menu**-Taste, wähle **7: Matrix und Vektor**, dann **7: Normen** und weiters **1: Norm**. Bestätige diese Eingabe mit der **enter**-Taste. Am Bildschirm ist **norm()** angeführt.

**Schritt 4:** Gib mithilfe der Tastatur in die Klammer **ad** ein. Bestätige diese Eingabe mit der **enter**-Taste und das Ergebnis  $\sqrt{26}$  wird ausgegeben. Drücke **ctrl**- und die **enter**-Taste, um dieses Ergebnis gerundet darzustellen.

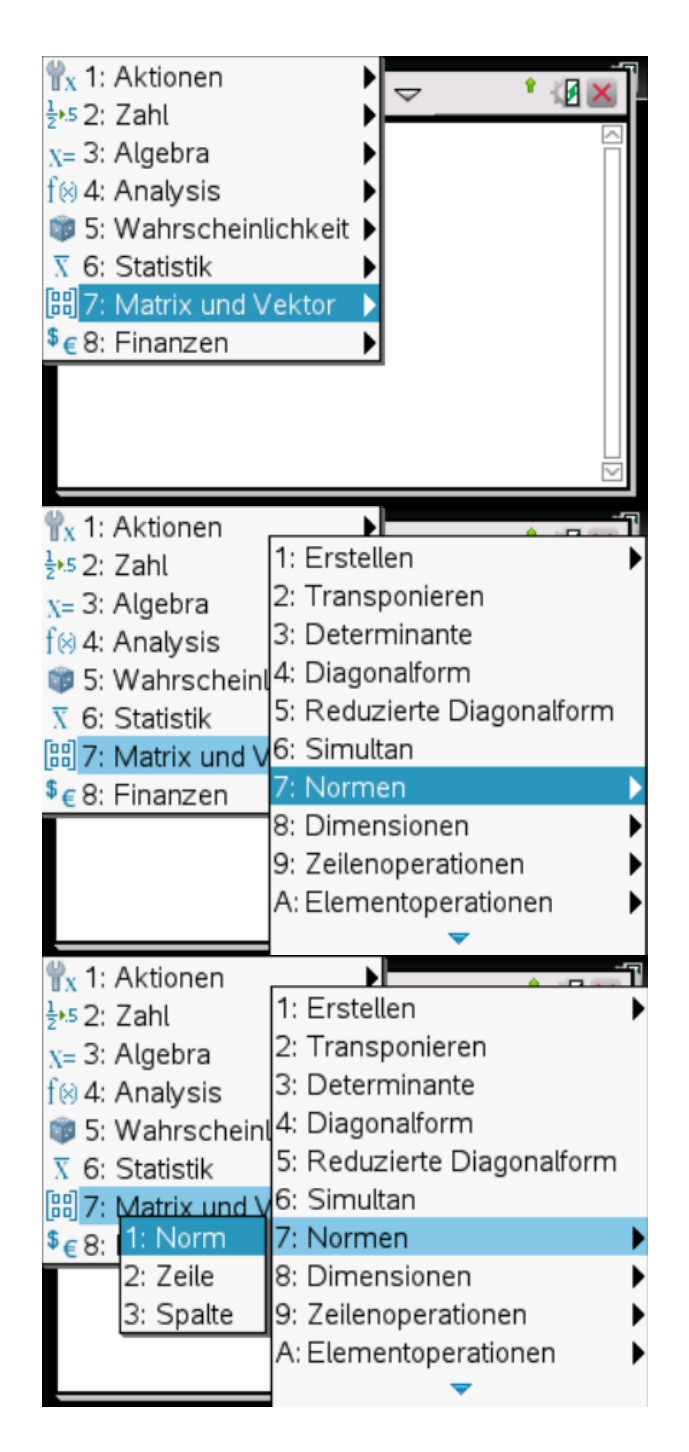

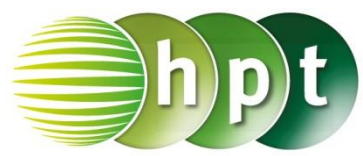

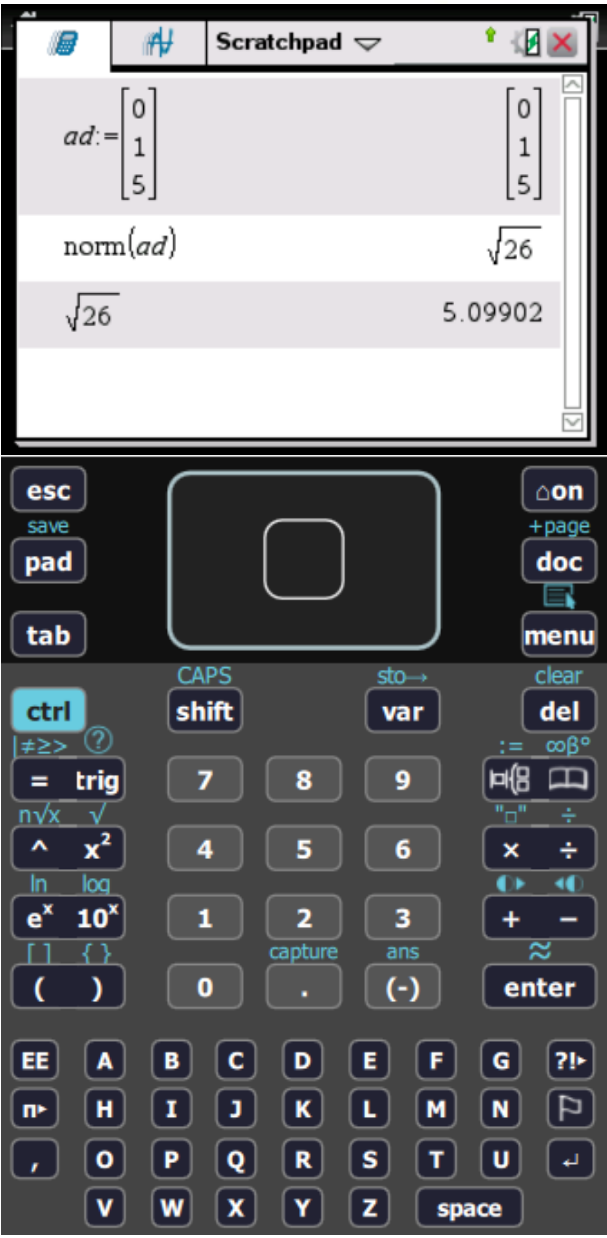

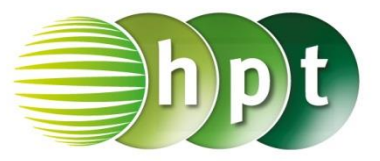

### **Hinweise auf den Einsatz von TI-Nspire**

### **Seite 95 / Aufgabe 10.16:**

#### **Angabe a):**

Hier werden die Vektoren als Spaltenvektoren definiert.

Berechne  $M=\frac{1}{2}$  $\frac{1}{2}$   $\cdot$   $\left( \begin{array}{c} \end{array} \right)$ −1 5 3  $+$  $($ 4 7 −2 ))!

**Schritt 1:** Wähle auf dem Startbildschirm **A Berechnen.**

**Schritt 2:** Definiere die Vektoren **a :=** und **b :=**. Drücke in der Klammer die **ctrl**-Taste und

anschließend die **(**-Taste. Drücke zweimal , um einen Vektor in ℝ<sup>3</sup> einzugeben. Tippe mit dem Cursor auf die jeweiligen leeren Felder und gib die

Komponenten der Vektoren ( −1 5 3 ) und ( 4 7 −2 ein.

**Schritt 3:** Gib  $1 \div 2 \times (a + b)$  ein und bestätige diese 3

> $\overline{2}$  $6|$  $\mathbf{1}$  $\overline{c}$

 $\overline{0}$ 

))!

Eingabe mit der **enter**-Taste. Das Ergebnis (

wird ausgegeben.

#### **Angabe b):**

Hier werden die Vektoren als Zeilenvektoren definiert.

Berechne 
$$
M = \frac{1}{3} \cdot \left( \begin{pmatrix} -1 \\ 5 \\ 3 \end{pmatrix} + \begin{pmatrix} 4 \\ 7 \\ -2 \end{pmatrix} + \begin{pmatrix} -6 \\ -10 \\ -5 \end{pmatrix} \right)
$$

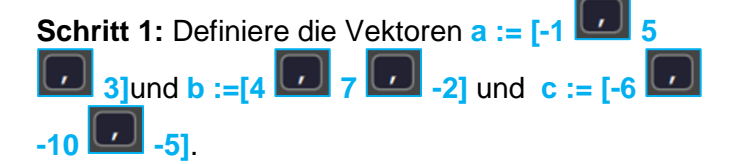

**Schritt 2:** Gib  $1\div 3 \times (a + b + c)$  ein und bestätige diese Eingabe mit der **enter**-Taste. Das Ergebnis  $\begin{bmatrix} -1 & \frac{2}{2} \end{bmatrix}$  $\frac{2}{3}$  -  $\frac{4}{3}$  $\frac{1}{3}$  wird ausgegeben.

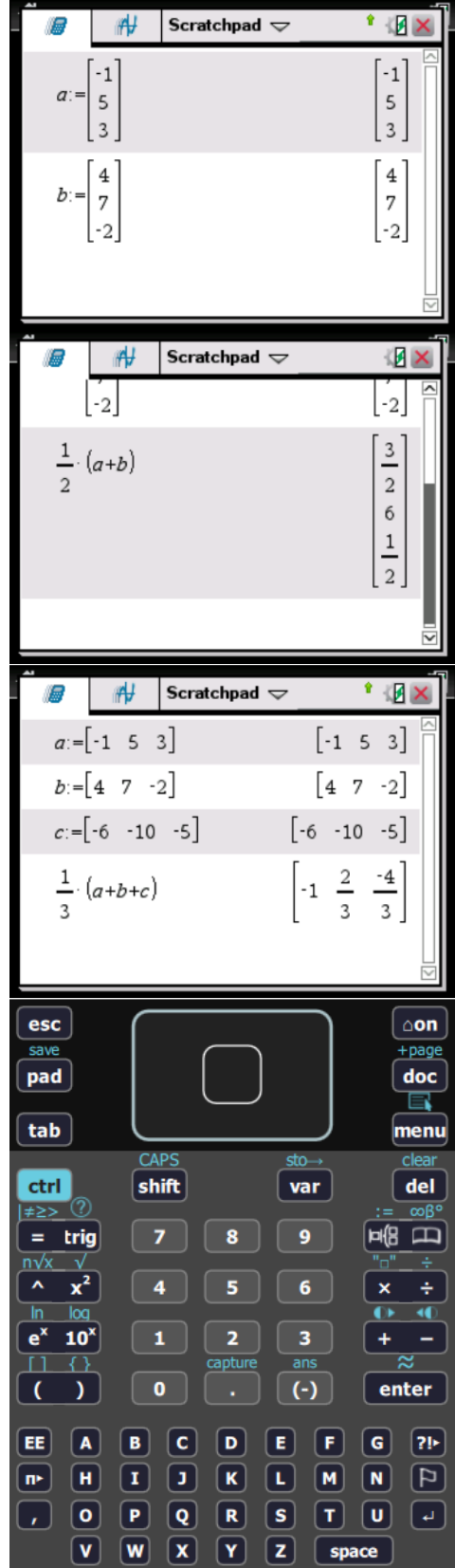

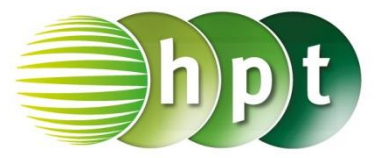

### **Hinweise auf den Einsatz von TI-Nspire**

### **Seite 96 / Aufgabe 10.21:**

#### **Angabe:**

Berechne den Winkel zwischen  $\vec{a} =$ 

$$
\begin{pmatrix} 6 \\ 19 \\ -12 \end{pmatrix}
$$
und

$$
\vec{b} = \begin{pmatrix} -5 \\ 0 \\ 4 \end{pmatrix}!
$$

**Schritt 1:** Wähle auf dem Startbildschirm **A Berechnen.**

**Schritt 2:** Definiere die Vektoren **a :=** und **b :=**. Drücke die **ctrl**-Taste und anschließend die **(**-Taste.

Drücke zweimal **Drücke**, um einen Vektor in ℝ<sup>3</sup> einzugeben. Tippe mit dem Cursor auf die jeweiligen leeren Felder und gib die Komponenten

der Vektoren ( 19 6 −12 ) und ( −5  $\theta$ 4 ein.

**Schritt 3:** Drücke die die **trig**-Taste und wähle **cos-1** . Am Bildschirm wird **cos-1 ()** angezeigt.

**Schritt 4** Gib mithilfe der Tastatur in die Klammer

**dot(a b)** ÷ **( norm(a)**×**norm(b) )** ein.

**Schritt 5:** Bestätige diese Eingabe mit der **enter**-Taste und 2, 12202 rad wird ausgegeben.

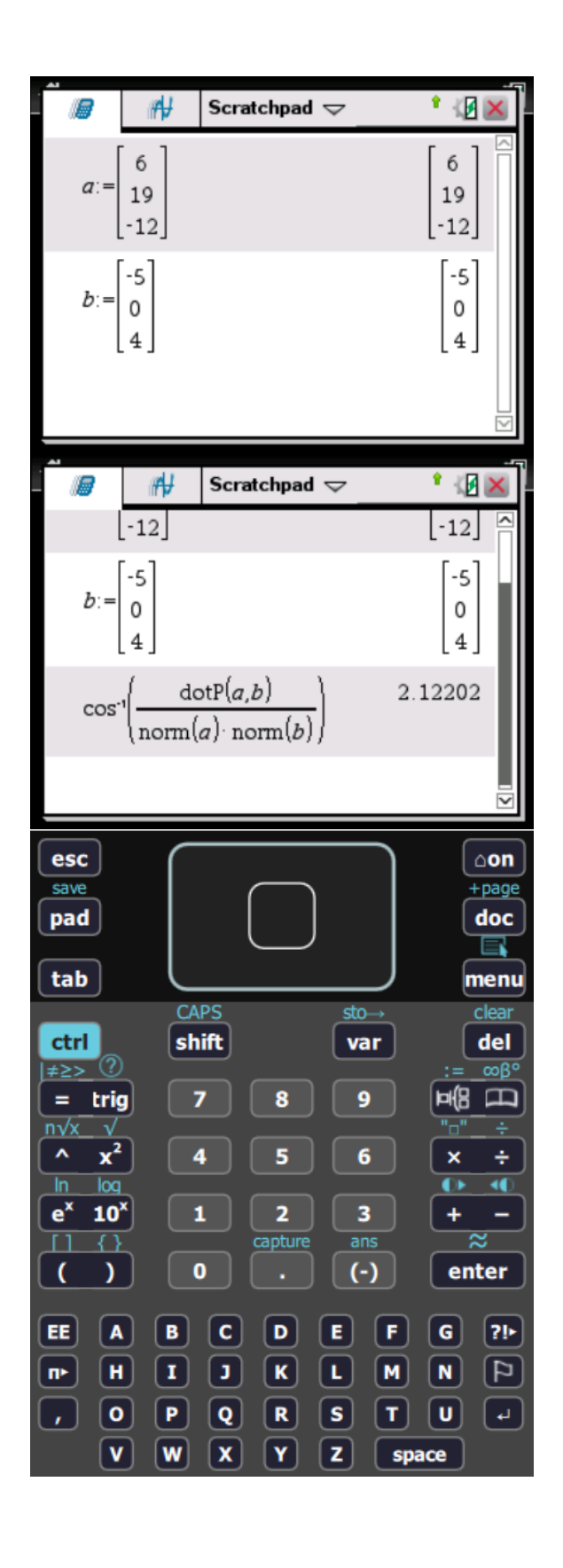

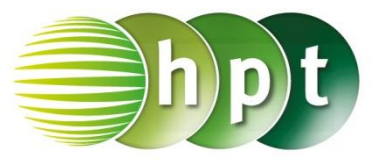

# **Hinweise auf den Einsatz von TI-Nspire**

### **Seite 97 / Aufgabe 10.26:**

### **Angabe:**

$$
\text{Berechne } \vec{a} \times \vec{b} = \begin{pmatrix} 3 \\ -2 \\ 5 \end{pmatrix} \times \begin{pmatrix} -4 \\ 8 \\ -6 \end{pmatrix}!
$$

**Schritt 1:** Wähle auf dem Startbildschirm **A Berechnen.**

**Schritt 2:** Definiere die Vektoren **a :=** und **b :=**. Drücke die **ctrl**-Taste und anschließend die **(**-Taste.

Drücke zweimal , um einen Vektor in ℝ<sup>3</sup> einzugeben. Tippe mit dem Cursor auf die jeweiligen leeren Felder und gib die Komponenten

der Vektoren 3 −2 5 ) und ( −4 8 −6 ein.

**Schritt 3:** Gib mithilfe der Tastatur in die Klammer

**crossP(a b)** ein, um das Kreuzprodukt zu berechnen.

**Schritt 4:** Bestätige diese Eingabe mit der **enter**-

Taste und das Ergebnis (  $-28$  $-2$ **16** wird ausgegeben.

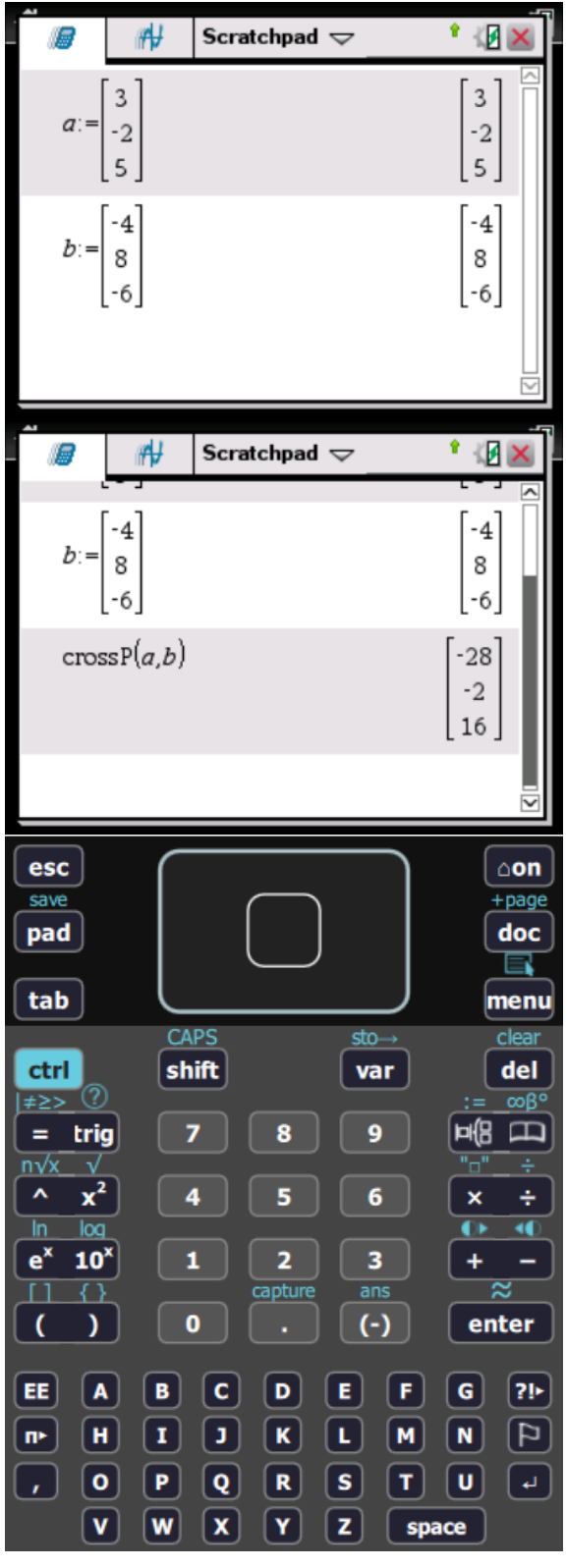

)|!

![](_page_29_Picture_1.jpeg)

# **Hinweise auf den Einsatz von TI-Nspire**

### **Seite 98 / Aufgabe 10.31:**

### **Angabe:**

$$
\text{Berechne } A = \frac{1}{2} \cdot \left| \begin{pmatrix} 3 \\ -2 \\ 5 \end{pmatrix} \times \begin{pmatrix} -4 \\ 8 \\ -6 \end{pmatrix} \right|
$$

**Schritt 1:** Wähle auf dem Startbildschirm **A Berechnen.**

![](_page_29_Figure_7.jpeg)

**Schritt 3:** Definiere **ab := b – a** und **ac:= c - a**.

**Schritt 4:** Gib mithilfe der Tastatur  $1\div 2 \times \text{norm}$  **crossP(ab ac)** ) ein.

**Schritt 5:** Bestätige diese Eingabe mit der **enter**-Taste und das Ergebnis  $\frac{\sqrt{6702}}{2}$  wird ausgegeben. Drücke die **ctrl**-Taste und anschließend die **enter**-Taste, um dieses Ergebnis gerundet darzustellen.

![](_page_29_Picture_171.jpeg)

![](_page_30_Picture_1.jpeg)

### **Hinweise auf den Einsatz von TI-Nspire**

### **Seite 99 / Aufgabe 10.36:**

#### **Angabe:**

Hier werden die Vektoren als Zeilenvektoren definiert.

$$
\text{Berechne } V = \frac{1}{2} \cdot \left\| \left( \begin{pmatrix} 5 \\ 1 \\ 2 \end{pmatrix} \times \begin{pmatrix} -1 \\ 4 \\ -3 \end{pmatrix} \right) \cdot \begin{pmatrix} 2 \\ 1 \\ 6 \end{pmatrix} \right\|!
$$

**Schritt 1:** Wähle auf dem Startbildschirm **A Berechnen.**

**Schritt 2:** Definiere die Vektoren

![](_page_30_Figure_9.jpeg)

#### **Schritt 3:** Gib

**1**÷2  $\times$  **dotP(** crossP(a **b**) **d** c ) ein und bestätige diese Eingabe mit der **enter**-Taste. Das Ergebnis  $\frac{117}{2}$  wird ausgegeben.

![](_page_30_Picture_175.jpeg)

![](_page_31_Picture_1.jpeg)

# **Hinweise auf den Einsatz von TI-Nspire**

### **Seite 103 / Aufgabe 11.1:**

#### **Angabe:**

Hier werden die Vektoren als Zeilenvektoren definiert.

Bestimme die Parameterdarstellung der Geraden  $g$ , welche durch die Punkte  $A = (6|-4|5)$  und  $B = (4|6|10)$  geht!

**Schritt 1:** Wähle auf dem Startbildschirm **A Berechnen.**

**Schritt 2:** Definiere die Punkte

![](_page_31_Picture_9.jpeg)

**Schritt 3:** Gib **b – a** ein und bestätige diese Eingabe mit der **enter**-Taste. Das Ergebnis [-2 10 5] wird ausgegeben. Setze dieses Ergebnis und einen bekannten Punkt in die Geradengleichung ein.

![](_page_31_Picture_136.jpeg)

![](_page_32_Picture_1.jpeg)

### **Hinweise auf den Einsatz von TI-Nspire**

### **Seite 104 / Aufgabe 11.5:**

#### **Angabe:**

Ermittle die gegenseitige Lage der Geraden

$$
g \colon X = \begin{pmatrix} 3 \\ 5 \\ 1 \end{pmatrix} + t \cdot \begin{pmatrix} 3 \\ -13 \\ -6 \end{pmatrix} \text{ and } h \colon X = \begin{pmatrix} 1 \\ -3 \\ 0 \end{pmatrix} + s \cdot \begin{pmatrix} 2 \\ 1 \\ -4 \end{pmatrix}!
$$

Gib gegebenenfalls die Koordinaten des Schnittpunkts  $S$  an!

**Schritt 1:** Wähle auf dem Startbildschirm **A Berechnen.**

**Schritt 2:** Drücke die **menu**-Taste, wähle **3: Algebra**, dann **7: Gleichungssystem lösen** und weiters **1: Gleichungssystem lösen…**. Bestätige diese Eingabe mit der **enter**-Taste. Wähle beim Textfeld *Anzahl der Gleichungen* die Zahl **2** und beim Textfeld *Variablen* **t, s**. Am Bildschirm ist

**solve(**{ **, {t, s})** angeführt.

**Schritt 3:** Gib mithilfe der Tastatur in die Klammer **solve**( $\begin{cases} 3 - 3 \times t = 1 + 2 \times s \\ 5 - 12 \times t = -3 + s \end{cases}$  $5-3 \times t = 1+2 \times s$ ,  $\{t, s\}$ ) ein. Bestätige<br> $5-13 \times t = -3+s$ diese Eingabe mit der **enter**-Taste und das Ergebnis  $s = \frac{2}{3}$  $\frac{2}{23}$  and  $t = \frac{14}{23}$  $\frac{14}{23}$  wird ausgegeben. Falls dieses Ergebnis in eine Gleichung eingesetzt wird, kommt es zu einer falschen Aussage.

![](_page_32_Picture_278.jpeg)

![](_page_33_Picture_16.jpeg)

![](_page_34_Picture_1.jpeg)

### **Hinweise auf den Einsatz von TI-Nspire**

### **Seite 105 / Aufgabe 11.8:**

### **Angabe:**

Ermittle den Schnittwinkel zwischen den beiden

Geraden  $g: X =$ −1 3 −2  $\vert +t \cdot \vert$ 3 5 1 ) und  $h: X = |$ 9 7  $\boldsymbol{0}$  $\vert + s \cdot \vert$ −5 −2 −1 ) !

**Schritt 1:** Wähle auf dem Startbildschirm **A Berechnen.**

**Schritt 2:** Definiere die Richtungsvektoren **g** :=  $\begin{bmatrix} 3 \end{bmatrix}$   $\begin{bmatrix} 1 \end{bmatrix}$  **5**  $\begin{bmatrix} 0 \end{bmatrix}$  1] und **h** :=  $\begin{bmatrix} -5 \end{bmatrix}$   $\begin{bmatrix} 1 \end{bmatrix}$  -2  $\begin{bmatrix} 0 \end{bmatrix}$  -1].

**Schritt 3:** Drücke die **trig**-Taste und wähle **cos-1** .

Gib  $cos^{-1}$ ( dotP(g **ideal h**)  $\div$  ( norm(g)×norm(h) ) **)** ein und bestätige diese Eingabe mit der **enter**-Taste. Das Ergebnis ist  $180 - 143.258 = 36.642$ .

![](_page_34_Picture_244.jpeg)

![](_page_35_Picture_1.jpeg)

# **Hinweise auf den Einsatz von TI-Nspire**

### **Seite 107 / Aufgabe 11.17:**

**Angabe:**

$$
Berechne \begin{pmatrix} -4 \\ 5 \\ -2 \end{pmatrix} \times \begin{pmatrix} 4 \\ 3 \\ -8 \end{pmatrix}
$$

**Schritt 1:** Wähle auf dem Startbildschirm **A Berechnen.**

**Schritt 2:** Definiere die Vektoren

**a** :=  $\begin{bmatrix} -4 \end{bmatrix}$   $\begin{bmatrix} 0 \end{bmatrix}$   $\begin{bmatrix} 0 \end{bmatrix}$   $\begin{bmatrix} -2 \end{bmatrix}$  und **b** :=  $\begin{bmatrix} 4 \end{bmatrix}$   $\begin{bmatrix} 0 \end{bmatrix}$   $\begin{bmatrix} 3 \end{bmatrix}$   $\begin{bmatrix} 0 \end{bmatrix}$   $\begin{bmatrix} -8 \end{bmatrix}$ 

**Schritt 3:** Gib mithilfe der Tastatur in die Klammer

**crossP(a b)** ein, um das Kreuzprodukt zu berechnen.

**Schritt 4:** Bestätige diese Eingabe mit der **enter**-Taste und das Ergebnis  $[-34 - 40 - 32]$  wird ausgegeben.

![](_page_35_Picture_155.jpeg)

![](_page_36_Picture_1.jpeg)

### **Hinweise auf den Einsatz von TI-Nspire**

### **Seite 109 / Aufgabe 11.26:**

#### **Angabe:**

Ermittle die gegenseitige Lage der Ebenen  $E_1: -3x + 5y - 7z = -3$  und  $E_2: 3x + 8y + z = 3$  und gib gegebenenfalls die Schnittgerade  $q$  und Schnittwinkel  $\alpha$  an!

**Schritt 1:** Wähle auf dem Startbildschirm **A Berechnen.**

**Schritt 2:** Gib den Befehl **rref()** ein (reduzierte Diagonalenform).

**Schritt 3:** Drücke **| H**<sup>[2]</sup> und wähle jenes Symbol in Zeile 2 und Spalte 6.

**Schritt 4:** Wähle im Fenster *Zeilenanzahl* den Wert **2** und im Fenster *Spaltenanzahl* den Wert **4**.

**Schritt 5:** Gib die Koeffizienten von I:  $-3x + 5y - 7z = -3$  $II: 3x + 8y + z = 3$ jeweils ein und bestätige diese Eingabe mit der **enter**-Taste.

**Schritt 6:** Schreibe das Ergebnis auf:

$$
1 \cdot x + \frac{61}{39} \cdot z = 1
$$
  
\n
$$
1 \cdot y - \frac{6}{13} \cdot z = 0
$$
  
\n
$$
z = t
$$
  
\nSetze  $z = t$ :  
\n
$$
x + \frac{61}{39} \cdot t = 1
$$
  
\n
$$
y - \frac{6}{13} \cdot t = 0
$$
  
\n
$$
z = t
$$
  
\nFrom e um:  
\n
$$
x = -\frac{61}{39} \cdot t + 1
$$
  
\n
$$
y = \frac{6}{13} \cdot t
$$
  
\n
$$
z = t
$$

Gib die Gerade an:

$$
g: X = \begin{pmatrix} 1 \\ 0 \\ 0 \end{pmatrix} + t \cdot \begin{pmatrix} -\frac{61}{39} \\ \frac{6}{13} \\ \frac{1}{13} \end{pmatrix} \Leftrightarrow g: X = \begin{pmatrix} 1 \\ 0 \\ 0 \end{pmatrix} + t \cdot \begin{pmatrix} 61 \\ -18 \\ -39 \end{pmatrix}
$$

 $61<sup>1</sup>$ 

![](_page_36_Picture_17.jpeg)

![](_page_37_Picture_1.jpeg)

**Schritt 7:** Definiere die Vektoren **n1** :=  $\begin{bmatrix} -3 \end{bmatrix}$   $\begin{bmatrix} 0 \end{bmatrix}$   $\begin{bmatrix} 0 \end{bmatrix}$  -7] und

![](_page_37_Figure_3.jpeg)

**Schritt 8:** Drücke die **trig**-Taste und wähle **cos-1** . Gib

 $\cos^{-1}(\text{ dotP(n1} \quad \blacksquare \quad n2) \div (\text{norm}(n1) \times \text{norm}(n2)))$ ein und bestätige diese Eingabe mit der **enter**-Taste. Das Ergebnis ist 72, 1675°.

![](_page_37_Picture_82.jpeg)

![](_page_38_Picture_1.jpeg)

### **Hinweise auf den Einsatz von TI-Nspire**

### **Seite 110 / Aufgabe 11.29:**

### **Angabe:**

Bestimme die Lösung des Gleichungssystems!  $E_1$ :  $-2x + 5y - 3z = 2$  $E_2: x - y - 3z = -22$  $E_3$ : 3x + y - z = -2

**Schritt 1:** Wähle auf dem Startbildschirm **A Berechnen.**

**Schritt 2:** Drücke die **menu**-Taste, wähle **3: Algebra**, dann **7: Gleichungssystem lösen** und weiters **1: Gleichungssystem lösen…**. Bestätige diese Eingabe mit der **enter**-Taste. Wähle beim Textfeld *Anzahl der Gleichungen* die Zahl **3** und beim Textfeld *Variablen* **x, y, z**. Am Bildschirm ist

**solve(**{ **, {x, y, z})** angeführt.

**Schritt 3:** Gib mithilfe der Tastatur in die Klammer  $\text{solve}({3x + y - z = -2 , {x, y, z})}$  ein. Bestätige  $-2x + 5y - 3z = 2$  $x - v - 3z = -22$ diese Eingabe mit der **enter**-Taste und das Ergebnis  $x = 0$  and  $y = 4$  and  $z = 6$  wird

ausgegeben.

![](_page_38_Picture_242.jpeg)

![](_page_39_Picture_1.jpeg)

![](_page_39_Picture_16.jpeg)

![](_page_40_Picture_1.jpeg)

### **Hinweise auf den Einsatz von TI-Nspire**

### **Seite 111 / Aufgabe 11.33:**

**Angabe a):**

Berechne  $d =$ |[( −2 −1 −4 )−( 1 3 2 )]∙(  $\begin{bmatrix} -5 \\ 8 \\ 2 \end{bmatrix}$ √93 !

**Schritt 1:** Wähle auf dem Startbildschirm **A Berechnen.**

![](_page_40_Picture_166.jpeg)

**Schritt 3:** Gib

**abs(**  $\text{dotP}(p-a \mid m)$  ) ÷ **norm(n)** ein und bestätige diese Eingabe mit der **enter**-Taste. Das Ergebnis 3,00716 wird ausgegeben.

![](_page_40_Picture_167.jpeg)

−1 4 −3

) zur

![](_page_41_Picture_1.jpeg)

### **Hinweise auf den Einsatz von TI-Nspire**

### **Seite 112 / Aufgabe 11.37:**

### **Angabe b):**

Ermittle den Abstand des Punkts  $A = \begin{bmatrix} 1 & 0 \\ 0 & 1 \end{bmatrix}$ 

Geraden  $g: X = |$ 4 1 5  $\vert + t \cdot \vert$ 1 −3 9 )!

**Schritt 1:** Wähle auf dem Startbildschirm **A Berechnen.**

![](_page_41_Picture_236.jpeg)

**Schritt 3:** Gib **abs( dotP(p-a g) )** ÷ **norm(g)** ein und bestätige diese Eingabe mit der **enter**-Taste. Das Ergebnis  $\frac{177\cdot\sqrt{91}}{91}$  wird ausgegeben.

**Schritt 4:** Definiere  $ap := \sqrt{6^2 + (-6)^2 + 17^2}$ und gib  $\sqrt{ap^2 - ((177 \times \sqrt{91}) \div 91)^2}$ .

**Schritt 5:** Bestätige diese Eingaben jeweils mit der **enter-Taste und das Ergebnis 4, 08965 wird** ausgegeben.

![](_page_41_Picture_237.jpeg)

![](_page_42_Picture_1.jpeg)

### **Hinweise auf den Einsatz von TI-Nspire**

### **Seite 113 / Aufgabe 11.41:**

#### **Angabe a):**

Ermittle den Abstand der beiden parallelen Geraden  $g: X = |$ 3 2 1  $\vert + t \cdot \vert$ 1 −4 −5 ) und  $h: X = \begin{bmatrix} 1 & 1 \\ 1 & 1 \end{bmatrix}$ 1 −5 2  $\vert + s \cdot \vert$ 2 −8  $-10$ )!

**Schritt 1:** Wähle auf dem Startbildschirm **A Berechnen.**

**Schrift 2:** Definiere 
$$
p := [3 \text{ } 2 \text{ } 2 \text{ } 1]
$$
 und   
q :=  $[1 \text{ } 2 \text{ } 5 \text{ } 2]$  und g :=  $[1 \text{ } 4 \text{ } 4 \text{ } 5]$ .

#### **Schritt 3:** Gib

**abs(**  $\text{dotP}(q-p)$  **g**)  $\rightarrow$  **norm(g)** ein und bestätige diese Eingabe mit der **enter**-Taste. Das Ergebnis  $\frac{\sqrt{42}}{2}$  wird ausgegeben.

**Schritt 4**: Definiere **pq := norm(q-p)**.

**Schritt 5:** Gib $\sqrt{pq^2 - (\sqrt{42} \div 2)^2}$  ein und bestätige diese Eingabe mit der **enter**-Taste. Das Ergebnis 6, 59545 wird ausgegeben.

#### **Angabe b):**

Ermittle den Abstand der windschiefen Geraden  $f: X = |$ 4  $-3$  ) + t · ( 2 3 6 und  $k: X = \begin{bmatrix} 1 \\ 1 \end{bmatrix}$ 1 1  $3 \mid + s \cdot |$ −5 2 −8 )! 1

**Schritt 1:** Wähle auf dem Startbildschirm **A Berechnen.**

**Schritt 2:** Definiere **n := crossP( [3 1 6 1 1 [7**  $\boxed{1}$   $\boxed{2}$   $\boxed{3}$   $\boxed{4}$  **)** und bestätige diese Eingabe mit der **enter**-Taste. Das Ergebnis  $[14 - 1 - 36]$  wird ausgegeben.

#### **Schritt 3:** Gib

**abs( dotP(q-p**  $\boxed{a}$  **n)**  $\}$  ÷ **norm(n)** ein und bestätige diese Eingabe mit der **enter**-Taste. Das Ergebnis 5, 27959 wird ausgegeben.

![](_page_42_Picture_454.jpeg)

![](_page_43_Picture_1.jpeg)

![](_page_43_Picture_17.jpeg)

![](_page_44_Picture_1.jpeg)

### **Hinweise auf den Einsatz von TI-Nspire**

#### **Seite 121 / Aufgabe 12.16:**

#### **Angabe:**

Gegeben sind die 9 Daten einer Urliste: 10, 12, 13, 9, 12, 16, 12, 8, 7. Ermittle das arithmetische Mittel, den Modus und den Median!

**Schritt 1:** Wähle auf dem Startbildschirm **A Berechnen.**

![](_page_44_Picture_7.jpeg)

**Schritt 3:** Drücke die **menu**-Taste, wähle **6: Statistik**, **3: Listen Mathematik** und **3: Mittelwert**.

**Schritt 4:** Drücke die **menu**-Taste, wähle **6: Statistik**, **3: Listen Mathematik** und **3: Mittelwert**.

**Schritt 5:** Drücke die **menu**-Taste, wähle **6: Statistik**, **3: Listen Mathematik** und **4: Median**.

**Schritt 6:** Schreibe jeweils in die Klammer: **mean(l1)** und **median(l1)**

Bestätige diese Eingabe mit der **enter**-Taste. Das Ergebnis für das arithmetische Mittel 11 und für den Median 12 wird ausgegeben.

**Schritt 7:** Drücke die **menu**-Taste, wähle **6: Statistik**, **4: Listenoperationen** und **1: In aufsteigender Reihenfolge sortieren**. Bestätige diese Eingabe mit der **enter**-Taste. Finde den häufigsten Wert in der geordneten Liste. Er ist 12.

![](_page_44_Picture_190.jpeg)

![](_page_45_Picture_1.jpeg)

![](_page_45_Picture_20.jpeg)

![](_page_46_Picture_1.jpeg)

![](_page_46_Picture_17.jpeg)

![](_page_47_Picture_1.jpeg)

### **Hinweise auf den Einsatz von TI-Nspire**

#### **Seite 122 / Aufgabe 12.20:**

#### **Angabe a) und b):**

Die Rangliste der Körpergrößen von 20 Schülern in cm ist gegeben: 152, 170, 165, 165, 180, 182, 195, 176, 175 ,176, 176, 169, 171, 159, 154, 165, 163, 166, 176, 167. Ermittle Median, Quartile  $q_1$ ,  $q_3$  und die Extrema!

**Schritt 1:** Wähle auf dem Startbildschirm **Lists & Spreadsheet**.

![](_page_47_Picture_7.jpeg)

**Schritt 2:** Gib in die Spalte A die Körpergrößen der Schüler ein.

**Schritt 3:** Drücke die **menu**-Taste, wähle **4: Statistik**, **1: Statistische Berechnungen** und **1: Statistik einer Variable…**. Bestätige diese Eingabe mit der **enter**-Taste.

**Schritt 4:** Wähle im Fenster bei *Anz. der Listen* den Wert **1**. Bestätige diese Eingabe und bestätige beim nächsten Fenster erneut diese Eingabe mit der **enter**-Taste.

**Schritt 5:** Median, Quartile  $q_1$ ,  $q_3$  und die Extrema werden ausgegeben.

**Schritt 6:** Nenne die Spalte A auf **Koerpergroesse**  um und drücke die **ctrl**-Taste und die Buchstabentaste **i**. Wähle anschließend **5: Data und Statistic hinzufügen**.

**Schritt 7:** Nutze den Cursor und wähle bei der x-Achse **Koerpergroesse** aus. Die Liste wird sortiert.

**Schritt 8:** Drücke die **menu**-Taste und wähle **2: Boxplot (Kästchengrafik)** aus.

![](_page_47_Picture_208.jpeg)

![](_page_48_Picture_1.jpeg)

![](_page_48_Picture_22.jpeg)

![](_page_49_Picture_1.jpeg)

![](_page_49_Figure_2.jpeg)

![](_page_50_Picture_1.jpeg)

![](_page_50_Figure_2.jpeg)

![](_page_51_Picture_1.jpeg)

### **Hinweise auf den Einsatz von TI-Nspire**

#### **Seite 123 / Aufgabe 12.23:**

#### **Angabe:**

Gegeben ist eine Urliste: 10, 12, 13, 8, 9, 11, 14, 7 Ermittle das arithmetische Mittel, die empirische Standardabweichung, die Spannweite und den Quartilsabstand!

**Schritt 1:** Wähle auf dem Startbildschirm **A Berechnen.**

![](_page_51_Picture_7.jpeg)

**Schritt 3:** Drücke die **menu**-Taste, wähle **6: Statistik**, **1: Statistische Berechnungen** und **1: Statisitk mit einer Variablen…**. Bestätige diese Eingabe mit der **enter**-Taste.

**Schritt 4:** Wähle beim Fenster *Anz. der Listen* den Wert **1** und bestätige. Schreibe in das Fenster *X1- Liste* den Namen der Lister **l1**. Klicke erneut auf die **enter**-Taste. Die Ergebnisse werden ausgeben.

![](_page_51_Picture_10.jpeg)

![](_page_52_Picture_1.jpeg)

![](_page_52_Picture_16.jpeg)

![](_page_53_Picture_1.jpeg)

![](_page_53_Picture_16.jpeg)

![](_page_54_Picture_1.jpeg)

# **Hinweise auf den Einsatz von TI-Nspire**

### **Seite 124 / Aufgabe 12.27:**

#### **Angabe:**

Zeichne zu den gegebenen Daten ein Streudiagramm!

**Schritt 1:** Wähle auf dem Startbildschirm **Lists & Spreadsheet**.

![](_page_54_Picture_7.jpeg)

**Schritt 2:** Gib in die Spalte A die Punkte von Test 1 ein. Gib in die Spalte B die Punkte von Test 2 ein. Benenne Spalte A mit **punkte.test1** und Spalte B **punkte.test2**.

**Schritt 3:** Drücke die **ctrl**-Taste und wähle die Buchstabentaste **i**. Wähle **5: Data und Statistics hinzufügen**.

**Schritt 4:** Wähle mit dem Cursor bei der x-Achse **punkte.test1** und drücke weiters auf die **menu**-Taste. Wähle anschließend **8: Y-Variable hinzufügen**. Wähle bei der y-Achse **punkte.test2**.

**Schritt 5:** Das Streudiagramm wird dargestellt.

![](_page_54_Picture_112.jpeg)

![](_page_55_Picture_1.jpeg)

![](_page_55_Figure_2.jpeg)